## Оглавление

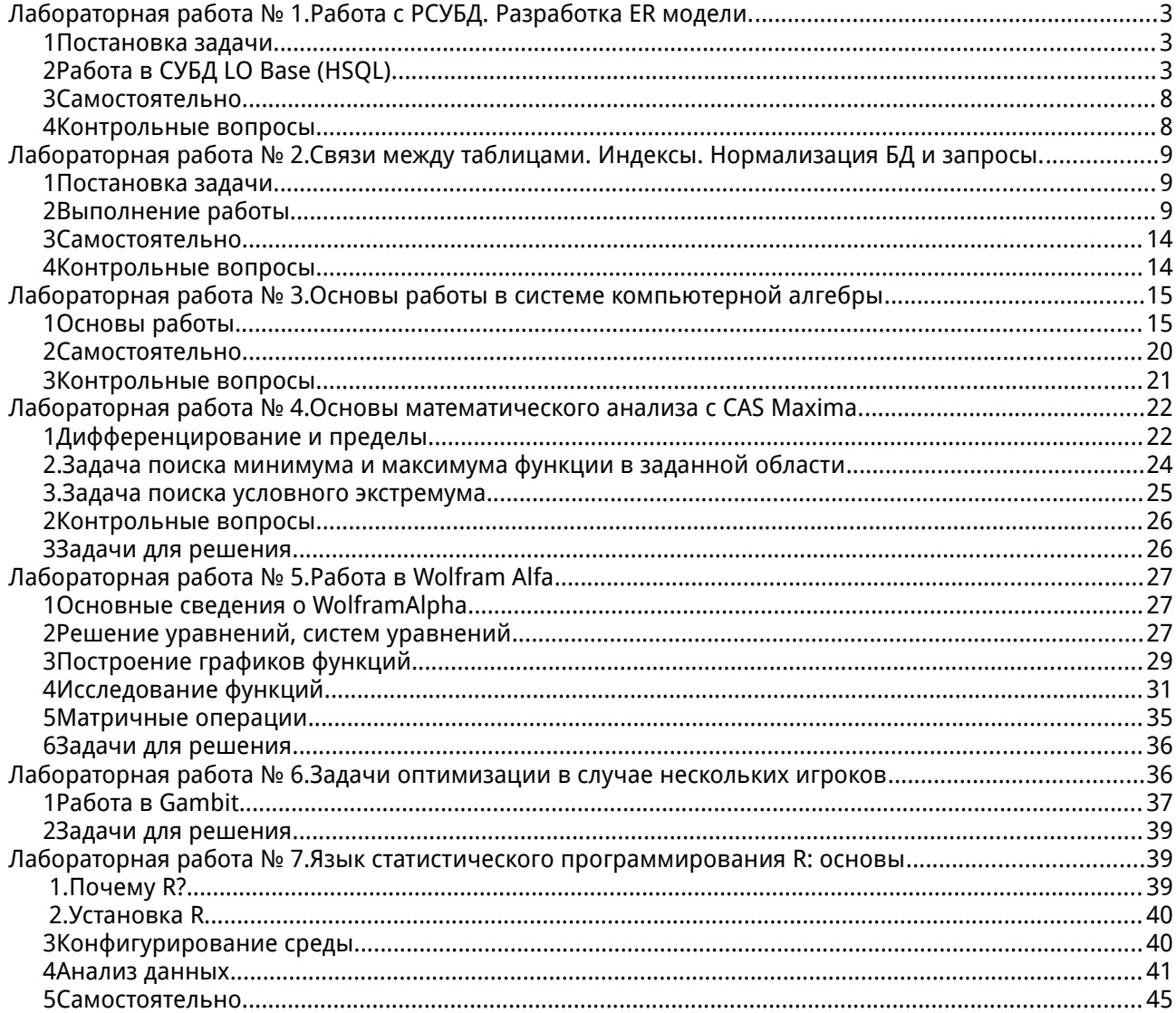

## Лабораторная работа № 1. Работа с РСУБД. Разработка ER модели.

## Применяемая РСУБД: Libreoffice Base (HSQL)

**Libreoffice Base не является РСУБД в полном смысле этого слова.** Разработчики определяют Base как front-end, то есть средство для создание интерфейса, а не средство хранения данных. Тем не менее, Base поставляется с полноценным ядром РСУБД HSQL и может применяться для создания однопользовательских приложений.

**•** Front-end (фронт-энд) — это интерфейсная часть — то, с чем непосредственно оперирует пользователь. Back-end (бэк-энд) скрытая от пользователя часть, обычно клиент-серверная СУБД, к которой пользователь обращается с использованием фронт-энда.

## Набор данных: mpg-auto.csv

Цель работы: изучение работы с данными в формате CSV, построение простейшей БД.

#### <span id="page-1-0"></span>Постановка задачи  $\boldsymbol{\eta}$

Изучается вопрос о степени связи между характеристиками легкового автомобиля и потреблением горючего (миль на галлон). Для этого собираются следующие характеристики:

<span id="page-1-1"></span>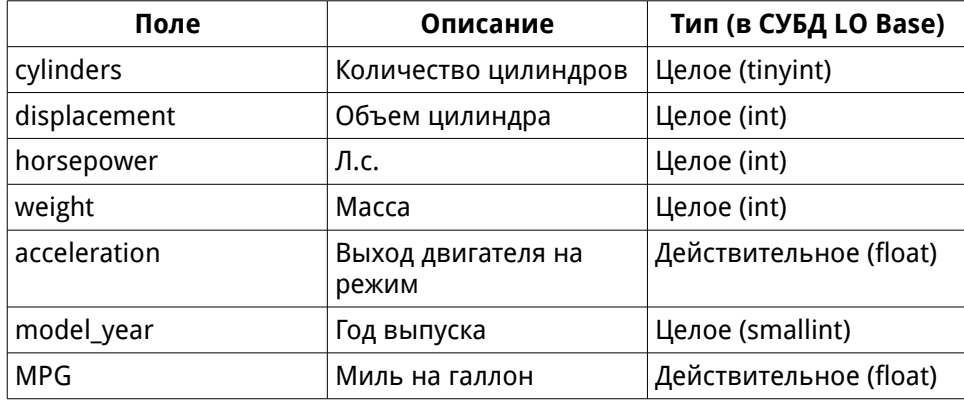

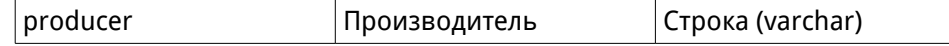

Необходимо создать БД для хранения этих данных.

#### Работа в СУБД LO Base (HSQL)  $\overline{2}$

1. Запустите LO Base

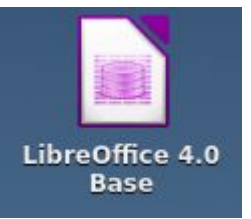

2. На экране появится окно мастера создания новой БД:

<span id="page-1-2"></span>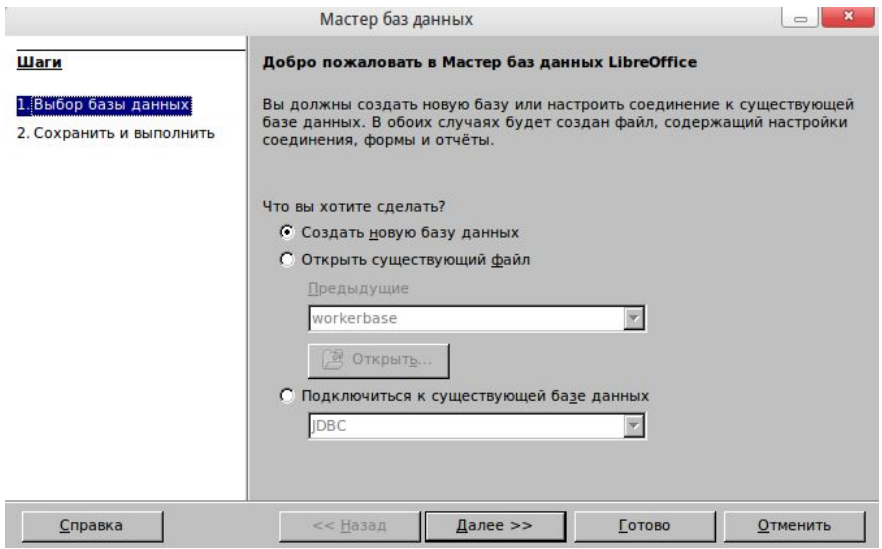

На первом шаге Вам предлагается выбор — создать новую БД, открыть существующий файл, либо подключиться к БД (обычно используется

этот вариант — подключение к имеющейся БД под управлением клиент-серверной СУБД). Оставьте выбор по умолчанию - Создать новую базу данных и нажмите кнопку Далее.

3. На втором шаге мастера предлагается зарегистрировать БД (это открывает возможность для использования данной БД при подготовке документов, содержащих поля слияния) и выбрать действия для дальнейшей работы. Сконфигурируйте окно так, как показано ниже и нажмите кнопку Готово.

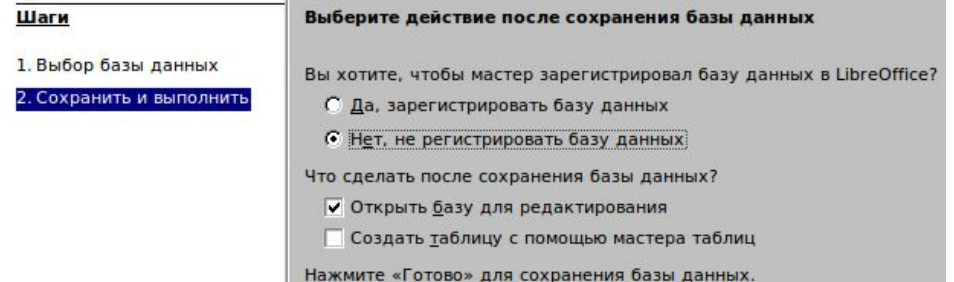

4. На экран будет выведено главное окно Ваѕе. Выберите вкладку Таблицы и дважды щелкните по пункту элементу списка Создать таблицу в режиме дизайна... (в зависимости от типа ОС может быть достаточно одинарного щелчка)

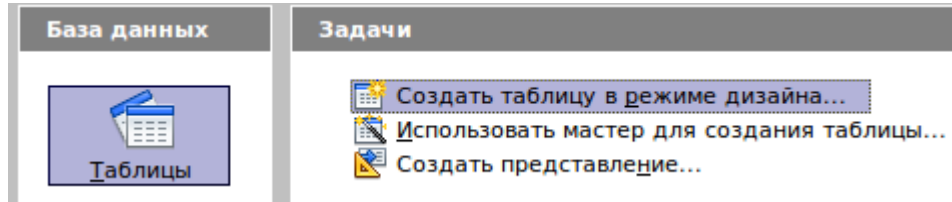

5. Окно дизайна таблицы предназначено для автоматизации создания таблиц. Для этого указываются имена, типы полей и описания комментарии, позволяющие понять назначение каждого из полей. Каждое из полей имеет дополнительные настройки, варьирующиеся в зависимости от типа поля. Основные типы полей:

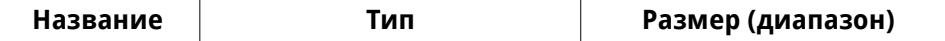

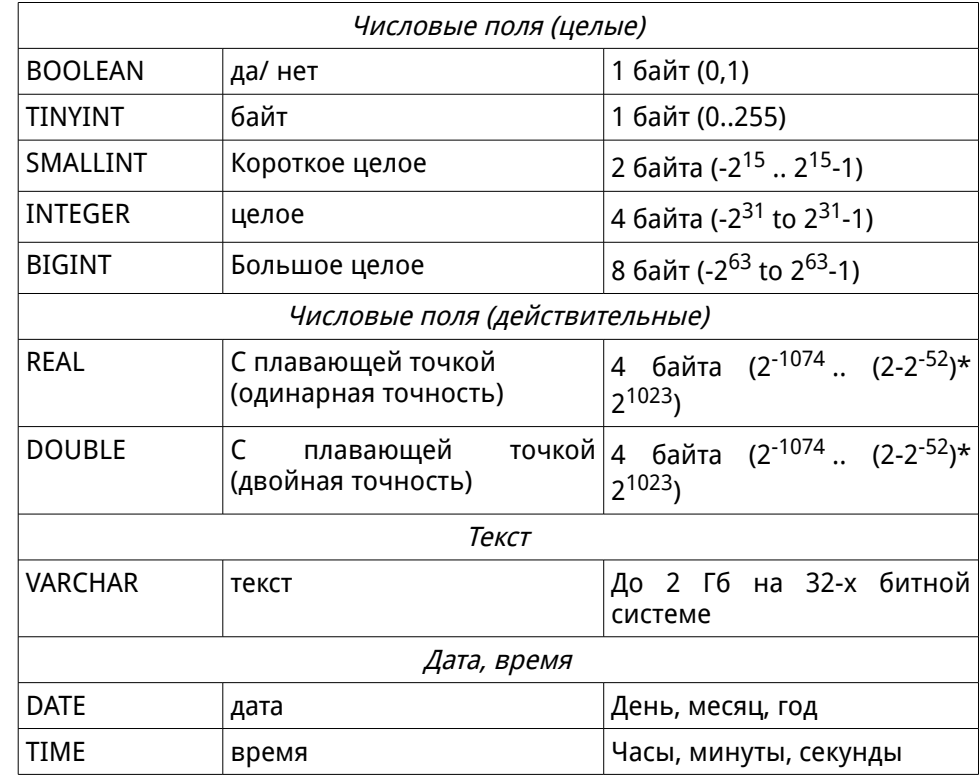

Для создания первичного ключа часто используют большое целое поле с опцией «Автоинкремент». Это соответствует подходу использования суррогатных ключей.

Естественный Ключ (ЕК) - набор атрибутов описываемой записью сущности, уникально её идентифицирующий (например, номер паспорта для человека):

Суррогатный Ключ (СК) - автоматически сгенерированное поле, никак не связанное с информационным содержанием записи. Обычно в роли СК выступает автоинкрементное поле типа **INTEGER.** 

При прочих равных использование суррогатных ключей

## **предпочтительно**

**Булевские поля используют для бинарных классификаторов (пол, кодирование да-нет и т.п.)**

 6. Создадим поле первичного ключа. **Название поля** — ID, **Тип поля** — Bigint, **Автозначение** - «Да», **Описание** - «Первичный ключ».

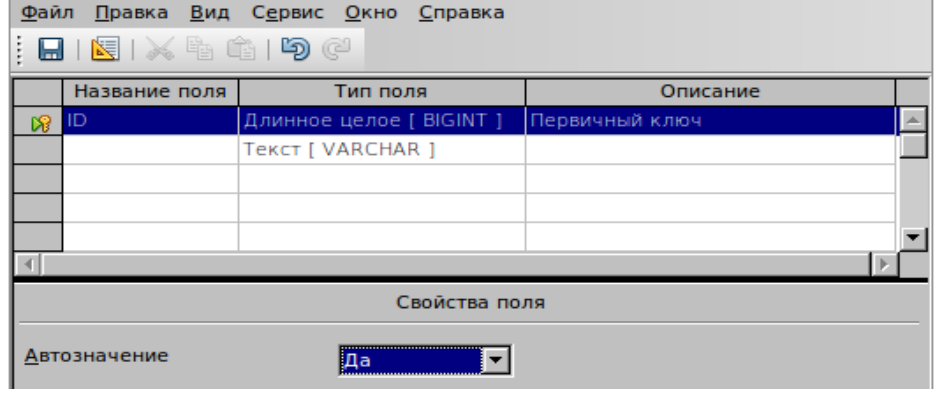

 7. Первичный ключ создается одинарным щелчком по ключевому полю левой кнопкой мыши, либо с помощью выбора пункта контекстного меню **Первичный ключ** . Если все выполнено верно — рядом с названием поля появится изображение ключа.

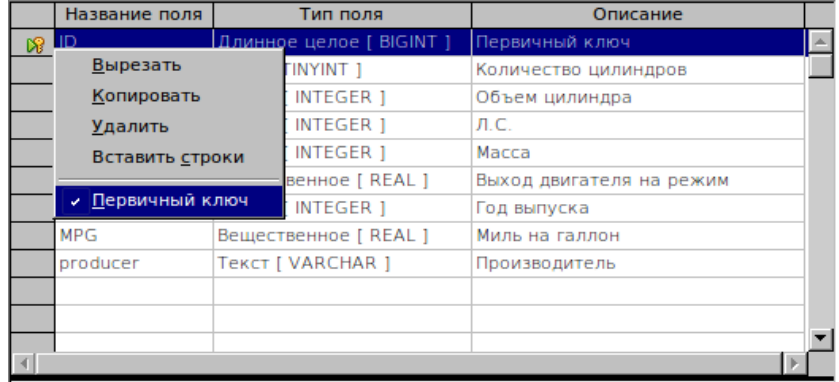

## **Это действие может быть выполнено в любой момент времени в ходе создания таблицы.**

 8. Создадим поле для хранения данных о количестве цилиндров. **Название поля** — cylinders, **Тип поля** — Tinyint, **Описание** - «Количество цилиндров».

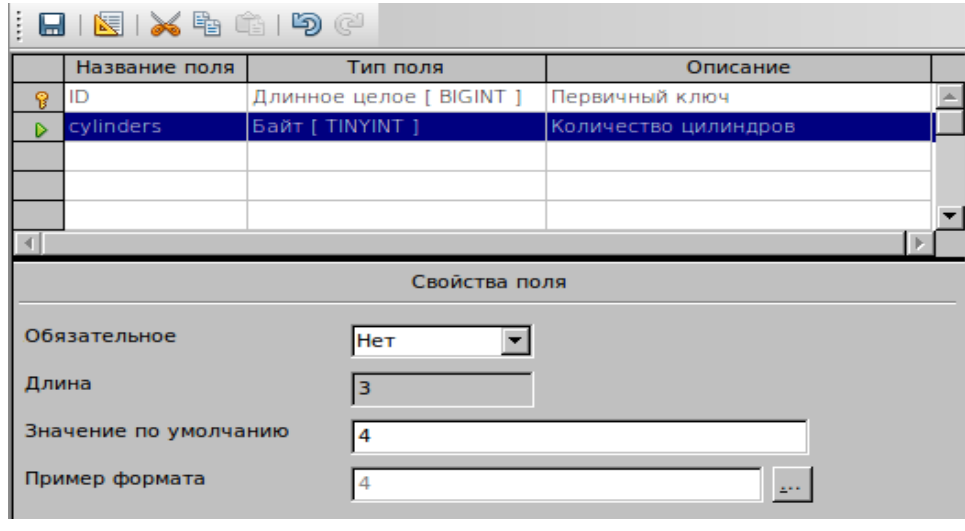

Обратите внимание на свойства «Обязательное» и «Значение по умолчанию»

- **В том случае, если принципиально отсутствие пустых значений в поле — ставьте требование обязательности. Но не стоит переусердствовать — это может негативно отразиться на качестве работы оператора.**
- **Значение по умолчанию выставляется в том случае, когда ожидается наличие какого-то часто встречающегося значения. В данном случае чаще всего можно ожидать четырехцилиндровых двигателей. Именно поэтому Значение по умолчанию выставлено в 4.**
- 9. Создайте все оставшиеся поля по таблице в описании задачи. Оцените количество символов в текстовом поле и не забудьте задать его в

### свойствах.

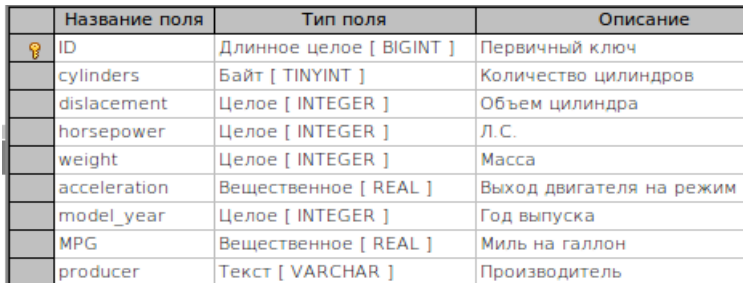

**В Названия полей должны быть сформированы исключительно с** применением латиницы и цифр. Использование названий полей с применением символов национальных алфавитов, пробелов, специальных символов (за исключением подчеркивания - « ») запрещается либо на уровне СУБД, либо дополнительными требованиями. Нарушения приводят к тяжелым последствиям при написании программного кода.

10. Выполните сохранение таблицы с именем cars одним из трех способов:

нажмите ctrl+S, кнопку на панели инструментов **Firmally State Hassanue поля LTM** либо выбрав в контекстном меню команду Файл - Сохранить.

- 11. Закройте окно дизайнера таблицы.
- 12. Изменить структуру, название, удалить таблицу всегда можно с помощью контекстного меню:

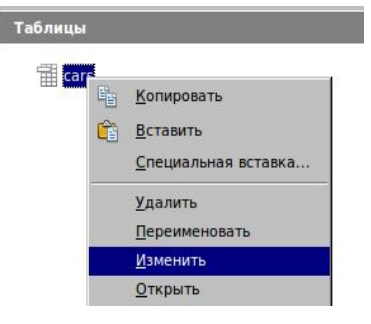

## 13. Переименуйте созданную таблицу в tblCars.

- и Хороший тон при именовании таблиц название говорит само за себя, используется приставка tbl, каждое новое слово начинается с большой буквы. Так же, как и в названии полей разрешено использование только символов латиницы, цифр, нижнего подчеркивания (можно, но не рекомедуется - лучше использовать капитализацию - каждое новое слово в названии с большой буквы).
- 14. Откройте таблицу двойным щелчком, либо с помощью контекстного меню:

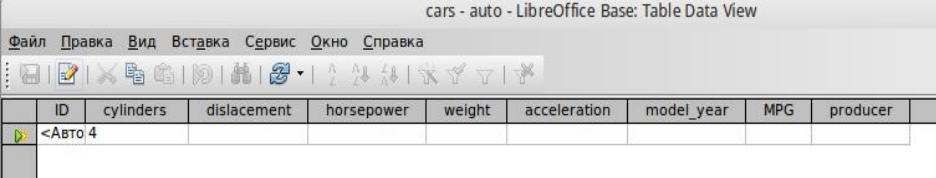

Теперь в таблицу можно вводить значения.

- 15. Откройте файл mpg-auto.csv.
	- Формат CSV (Comma Separated Values) наиболее универсальный для передачи данных между пользователями. Файл CSVтекстовое представление таблицы, в котором каждая строка это набор значений, между которыми имеется какой-либо разделитель, определяемый пользователем (пробел, табуляция, запятая и пр.). Разделители соответствуют границам полей. Первая строка может содержать имена полей.
- Такие файлы чаще всего открываются в электронных таблицах, но надо иметь в виду, что количество строк в нем может быть ограничено только особенностями файловой системы, в то время как число строк рабочей книги - особенностями табличного процессора.

При работе с файлами CSV помните, что в западных странах .<br>- разделить целой и дробной части — запятая. Используйте это в фильтре. В Calc для указания этого факта выделяется нужный столбец (или группа столбцов) и указывается Тип столбца

 $H$   $\boxtimes$   $\times$   $\cong$   $\cong$   $\boxtimes$ 

## **«Английский (США)».**

дробной части — запятая:

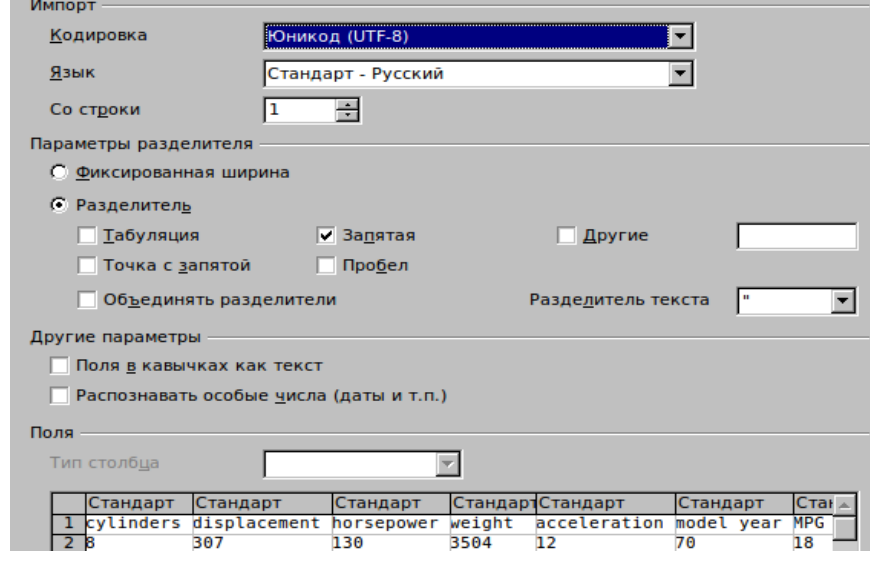

- 16. Выделите диапазон значений в mpg-auto.csv и скопируйте их в буфер обмена. Весь диапазон выделяется без прокрутки двумя нажатиями комбинаций клавиш.
	- **При работе с большими массивами в электронной таблице используйте набор сочетаний клавиш для выделения диапазона:**

**Ctrl+Shift+← - выделение от текущей ячейки до последней в связанном диапазоне справа**

**Ctrl+Shift+→ - выделение от текущей ячейки до последней в связанном диапазоне слева**

**Ctrl+Shift+↑ - выделение от текущей ячейки до последней в связанном диапазоне сверху**

**Ctrl+Shift+↓ - выделение от текущей ячейки до последней в связанном диапазоне снизу**

## **То же, без Shift — перемещение без выделения.**

В нашем случае: разделитель полей — запятая, разделитель целой и 17. Щелкните правой кнопкой мыши по области таблиц Base и выберите пункт **Вставить** . С помощью мастера вставки таблиц сформируйте таблицу tblFromCSV. Не забудьте корректно определить типы полей.

> **На больших объемах данный способ предельно непродуктивен. Собственно, для больших наборов Base и не предназначен.**

- 18. Удалите ранее созданную таблицу tblCars.
- 19. Переименуйте tblFromCSV в tblCars.
- 20. Ситуация с таблицей крайне неприятная. Она не соответствует одной из нормальных форм (какой?) и поэтому должна быть нормализована. Для этого названия производителей должны быть вынесены в отдельную таблицу.
- 21. Создайте таблицу для хранения названий производителей с именем slvManufacturer. В таблице должно быть два поля — Name, для хранения названий и первичный ключ ID. Название производителя не может отсутствовать.
- 22. Заполните таблицу slvManufacturer (поле Name) следующими записями:

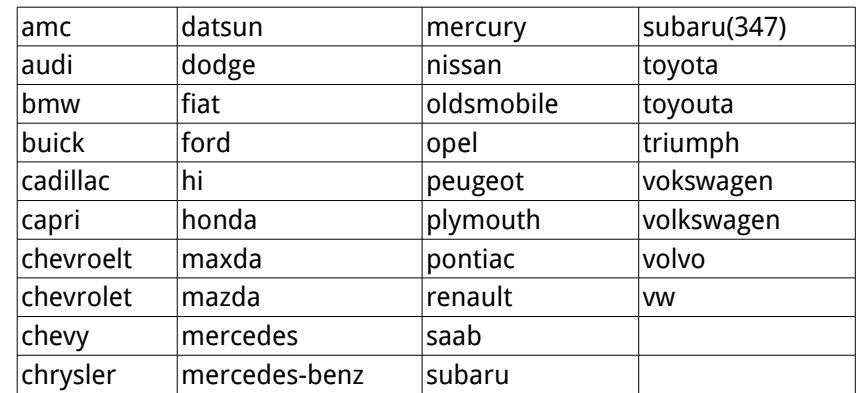

Соблюдайте регистр. Внимательно смотрите на написание.

23. Закончите работу, закрыв все таблицы и Base.

#### $\overline{\mathbf{3}}$ Самостоятельно

- 24. Ответьте на вопрос о том, какие требования к структуре таблиц нарушены? Как можно изменить структуру для более продуктивной работы?
- 25. Нарисуйте на листе бумаги ER модель правильно сформированной БД.
- 26. Допустим, что в испытаниях машин участвуют несколько водителей. Каждый водитель ведет по нескольку машин. Можно предположить, что есть связь между расходом топлива и водителем. Как хранить эту информацию? Измените ER-модель БД соответствующим образом.
- 27. Какие еще данные могут быть использованы для анализа расхода топлива? Как хранить такие данные? Измените ER-модель БД соответствующим образом.

#### Контрольные вопросы  $\boldsymbol{\Lambda}$

- 1. Дайте определение базы данных.
- 2. Дайте определение системы управления базами данных.
- 3. Дайте определение отношению в реляционной модели.
- 4. Что такое кортеж, поле (атрибут), домен? Поясните на примере.
- <span id="page-6-0"></span>5. Приведите соотношения в названиях основных объектов реляционной БД в табличной и реляционной терминологии?
- 6. Что такое первичный ключ? Для чего определяют первичные ключи?
- 7. Что такое внешний ключ? Для чего определяют внешние ключи?
- 8. Какие требования накладываются на отношение?
- 9. Что такое первая нормальная форма? Приведите пример приведения таблицы к первой нормальной форме.
- 10. Что такое вторая нормальная форма? Приведите пример приведения таблицы ко второй нормальной форме.
- 11. Что такое третья нормальная форма?
- 12. Приведите классификацию СУБД по архитектуре. Поясните различия между классами. Приведите примеры СУБД каждого класса.
- <span id="page-6-1"></span>13. Приведите классификацию СУБД по модели хранения данных. Поясните различия между классами. Приведите примеры СУБД каждого класса.
- 14. Приведите классификацию СУБД по способу доступа. Поясните

различия между классами. Приведите примеры СУБД каждого класса.

- 15. Что такое ER модель?
- 16. Какие виды связей между отношениями БД могут существовать?
- 17. Что такое front-end и back-end?
- 18. Какие типы числовых полей могут присутствовать в таблице БД (на примере LO Base)?
- 19. Какие типы текстовых полей, полей даты-времени могут присутствовать в таблице БД (на примере LO Base)?
- 20. Что такое естественный первичный ключ?
- 21. Что такое суррогатный первичный ключ?
- 22. Какие действия должны быть предприняты для создания поля, в обязательном порядке имеющего значения?
- 23. Какие требования накладываются на имена таблиц и полей в БД?
- 24. Какой файл можно назвать файлом в формате CSV?

## Лабораторная работа № 2. Связи между таблицами. Индексы. Нормализация БД и запросы.

Применяемая РСУБД: Libreoffice Base (HSQL)

**БД:** созданная в результате выполнения ЛРN<sup>o</sup>1

Цель работы: получение навыков в связывании таблиц. Одно и двухтабличные запросы на выборку.

#### $\boldsymbol{\eta}$ Постановка задачи

БД создана. Необходимо дополнить ее своими таблицами, после чего провести работу по нормализации и связыванию. На первом этапе нужно удалить поле producer из tblCars и заменить его внешним ключом. Далее необходимо настроить связи и попытаться получить основные характеристики выборки. В частности: количество автомобилей по производителям, по количеству цилиндров, году выпуска, оценить распределение по парам этих характеристик.

#### Выполнение работы  $\overline{2}$

- <span id="page-7-0"></span>1. Дополните БД таблицами, которые были сформированы в предыдущей работе, самостоятельной части.
- 2. Для связывания таблиц используется пара внешний ключ (foreign kev) первичный ключ (primary key). Необходимо четко представлять себе определения этих понятий.
	- **Напомним, что атрибут, значение которого однозначно** идентифицирует кортежи, называется ключевым (или просто ключом). Отношение может содержать несколько ключей. Всегда один из ключей объявляется первичным, его значения не могут обновляться. Все остальные ключи отношения называются возможными ключами.

<span id="page-7-2"></span><span id="page-7-1"></span>**Для отражения** функциональных зависимостей между кортежами разных отношений используется дублирование первичного ключа одного отношения (родительского) в другое (дочернее). Атрибуты, представляющие собой копии ключей родительских отношений, называются внешними ключами. для

каждого значения внешнего ключа, появляющегося в дочернем отношении, в родительском отношении должен найтись кортеж с таким же значением первичного ключа.

В БД на предыдущем занятии были созданы две таблицы: tblCars и slyManufacturer. Для slyManufacturer tblCars является дочерней таблицей, следовательно необходимо обеспечить для связи этих таблиц внешний  $k$ люч в thlCars

- То, что будет происходить далее наиболее полно отражает путь человека, которому досталось в наследство нечто, что по ошибке было названо «базой данных». Оцените все сложности по нормализации таблиц. Вообще же, такой ситуации не должно быть - хорошо созданная ER модель позволяет избегать таких ситуаций.
- 3. Создайте в tblCars поле с именем IDManufacturer. Его тип должен полностью соответствовать типу поля ID в tblManufacturer.

Вообще, так как внешний ключ является копией первичного --<br>их типы должны совпадать. Иначе, при формировании связи между таблицами возникнет исключительная ситуация.

- 4. Опять переключимся на таблицу производителей. В таблице slvManufacturer поле Name уникально - дублирований нет. Именно поэтому для данного поля необходимо создать индекс. Кроме того, это ускорит поиск по данному полю.
- В базах данных для ускорения поиска информации в таблицах применяются специальные структуры - индексы. При отсутствии индексов сканирование записей таблицы осуществляется последовательно в порядке их физического размещения. Наличие индексов предполагает, что анализ записей производится в соответствие с возрастанием/убыванием значений полей, из которых сформирован индекс таблицы.<sup>1</sup>
- Вообще индексы должны создаваться для всех комбинаций поисковых полей. Но без «фанатизма».

<span id="page-7-3"></span><sup>1</sup> http://citforum.ru/database/sql any/sql 057.shtml

5. Откройте таблицу slvManufacturer в режиме дизайна и нажмите кнопку 8. Добавьте таблицы slvManufacturer и tblCars в мастер. Нажмите на кнопку **Индексы**. Постройте индекс указанным образом.

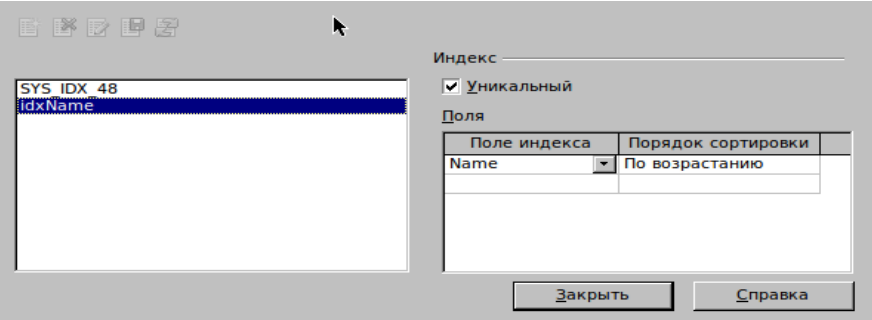

- 6. Сохраните изменения и закройте окно Дизайнера таблицы.
- 7. Выполните команду **Сервис →Связи** главного меню. Результат мастер создания связей:

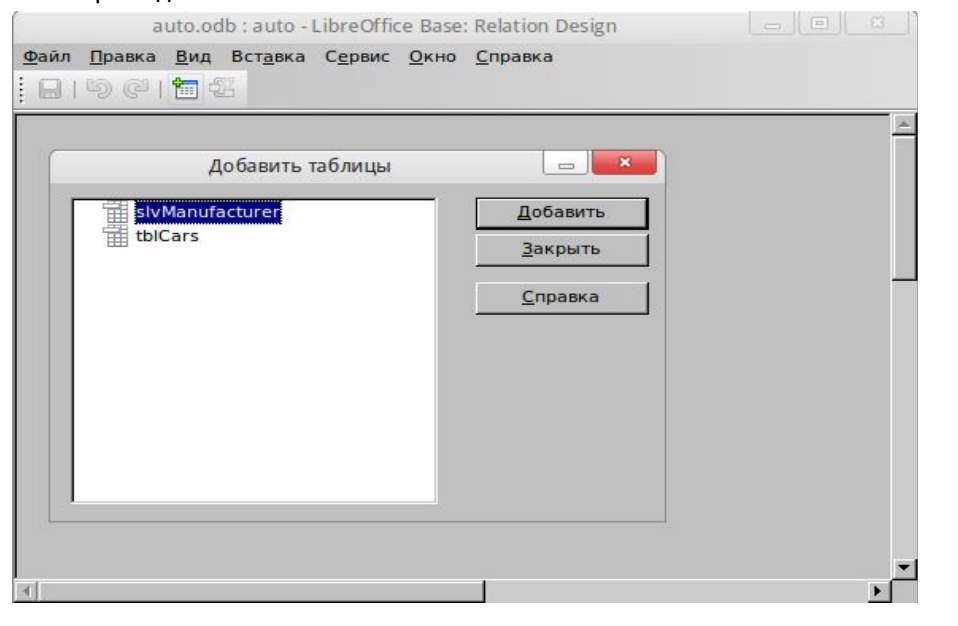

«Содать связь»

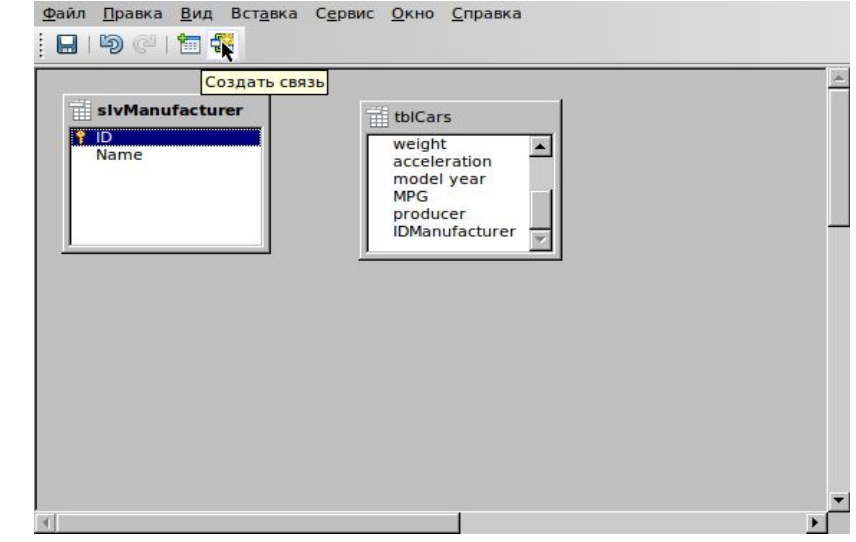

## 9. Создайте связь:

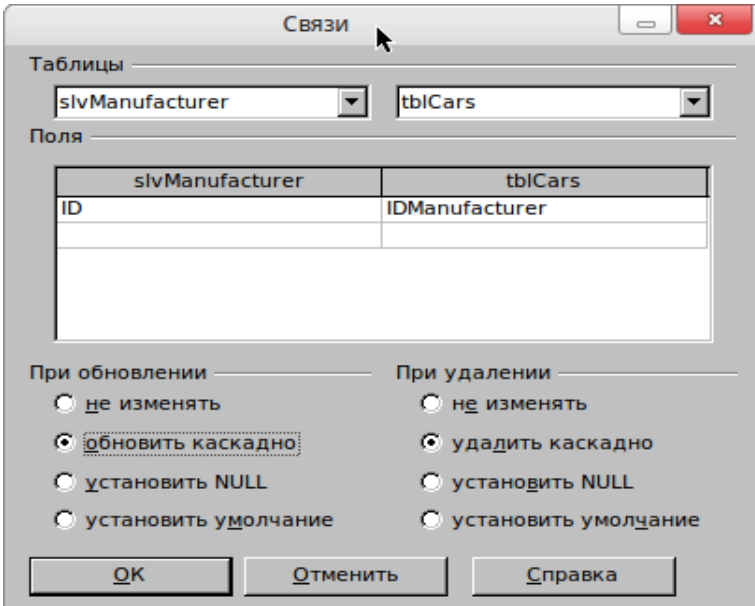

- 10. Сохраните связь.
- 11. Проведите процедуру построения связей для всех созданных Вами таблиц.
- 12. Закройте окно мастера связей.
- 13. Для копирования ID, соответствующего названиям компаний в таблицу необходимо выполнить запрос на обновление. Для этого выполните команду главного меню Сервис  $\rightarrow$  SQL.
- 14. В редакторе Выполняемая команда введите запрос на обновление:

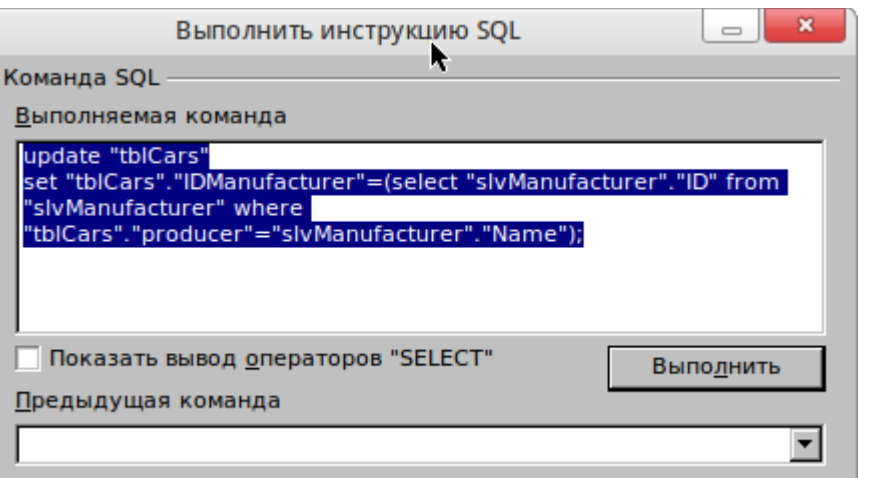

Рассмотрим запрос детально:

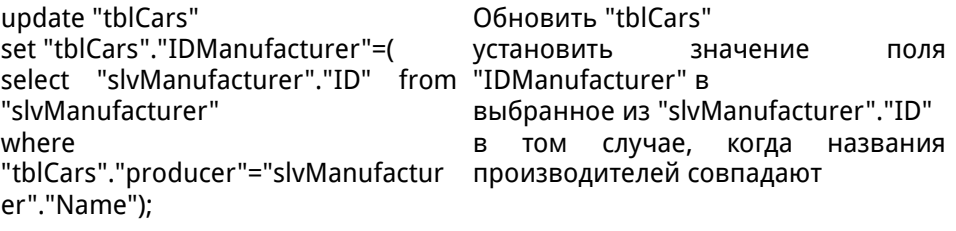

Если все прошло успешно - закройте окно и убедитесь, что в таблице появились значения.

Имена объектов в диалекте HSQL берутся в кавычки, в отличие от стандарта SQL

- Запросы на SQL интуитивно понятны. Для прочтения запросов необходимо знать небольшого количества слов английского языка. Просто читайте запрос, либо формулируйте его на русском языке и переводите на английский.
- Запрос заканчивается точкой с запятой

15. Теперь удалим поле producer из tblCars. Сделайте это с помощью дизайнера таблиц.

## 16.

 17. Таблицы приведены ко второй НФ. Теперь можно приступать к формированию запросов. Потренируемся для начала на простейших запросах на выборку на одну таблицу. Для этого используется конструктор запросов. Перейдите на вкладку **Запросы** и выполните команду **Создать запрос в режиме дизайна**.

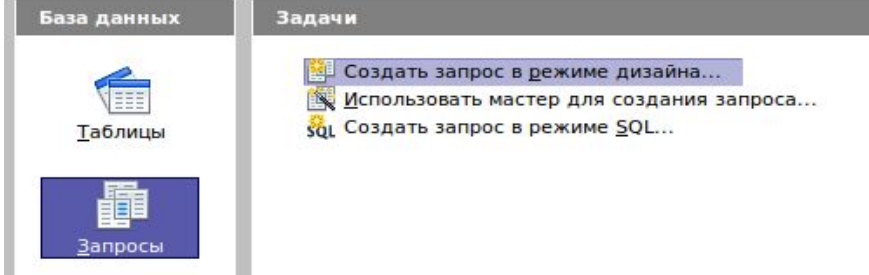

В появившемся окне добавьте к запросу таблицу tblCars. После этого переключитесь в режим SQL, выключив вид дизайна:

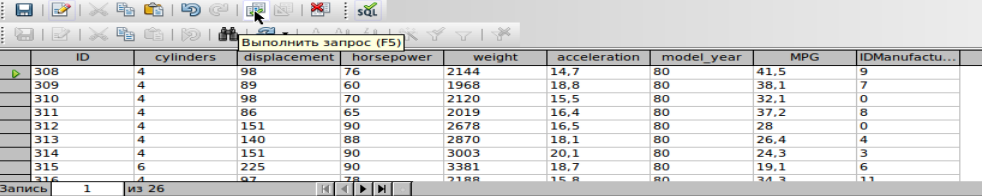

select select<br>from "tblCars"

where "model year"=80;

Результат — окно вида:

auto.odb: 3anpoc1 - LibreOffice Base: Query Design

Файл Правка Вид Вставка Сервис Окно Справка

Файл Правка Вид Вставка Сервис Окно Справка

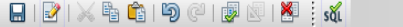

225

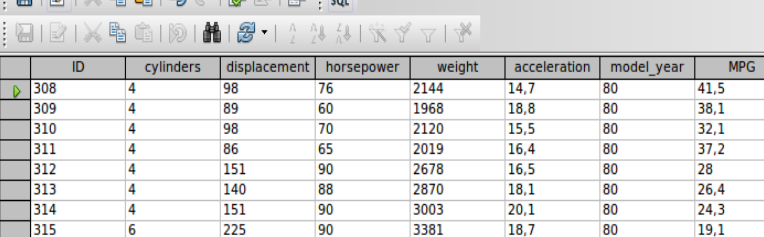

3381

7188

18,7

15.8

80

 $19,1$  $34<sub>3</sub>$ 

 $90$ 

 $M$   $\rightarrow$   $M$ 

select from "tblCars" where ("cylinders">=6) and ("cylinders"<=8);

из 26

Запись

 18. Выберем все записи о машинах, произведенных в 1980 году. Для этого наберите в окне запрос:

select \* from "tblCars" where "model\_year"=80; Выбрать все поля Из таблицы "tblCars" где значения в поле "model\_year" равны 80

## **Если выбираются все поля — ставится символ \*. Частичный выбор полей подразумевает их перечисление.**

19. Сохраните запрос с именем qryModelYear80

20. Выберите данные о машинах, с количеством цилиндров от 6 до 8:

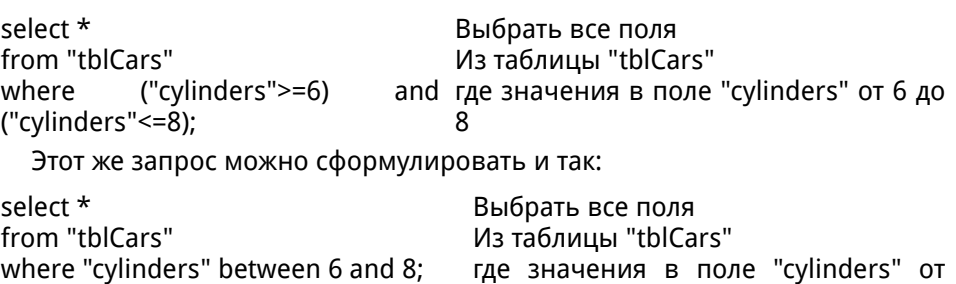

 21. Упорядочить результаты предыдущего запроса по увеличению количества цилиндров и уменьшению мощности. Отобрать только количество цилиндров, мощность и год производства модели:

6до 8

13

IDManufactu...

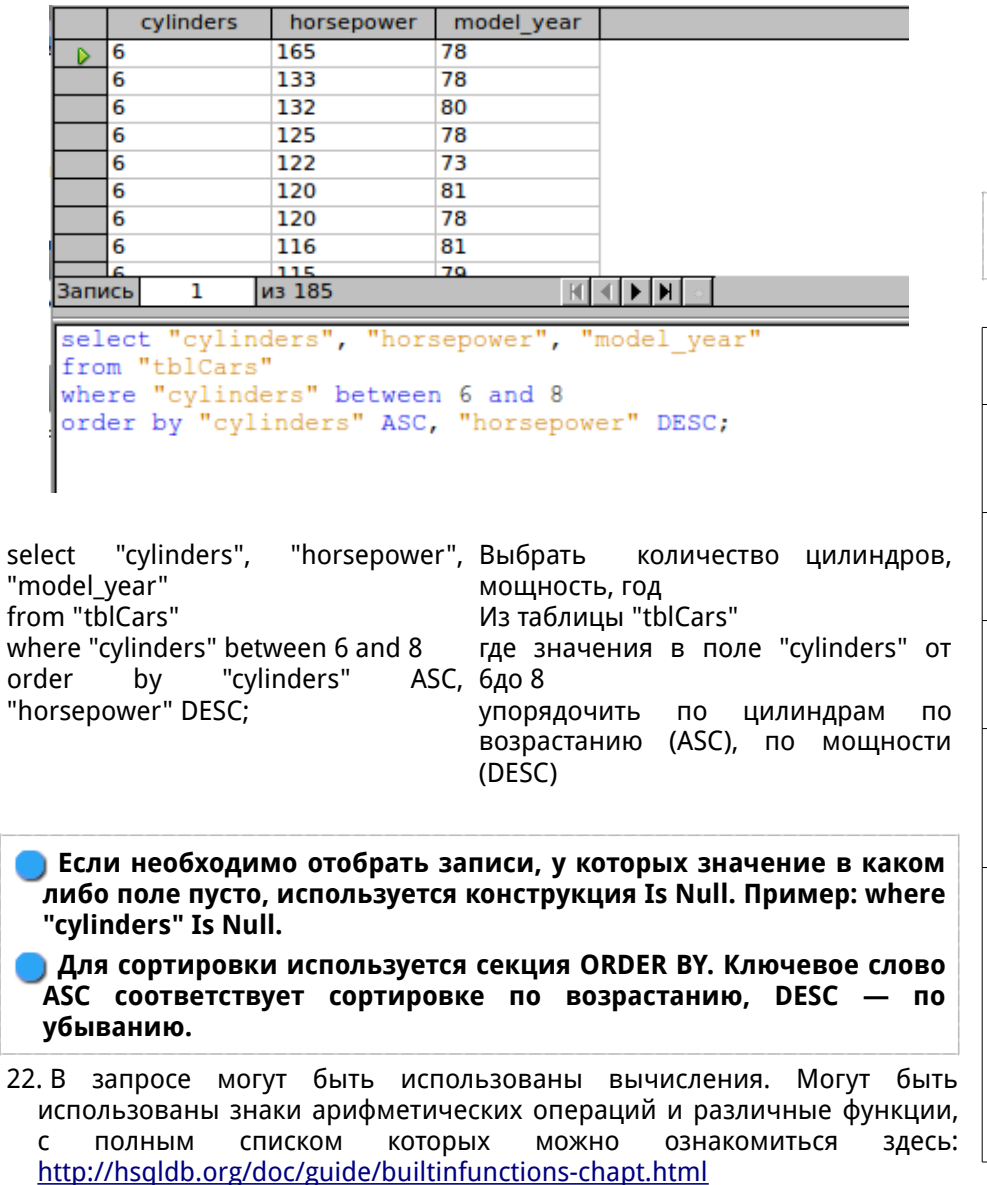

select "MPG"/"weight", Рассчитать отношение расхода и "horsepower"/"weight" from "tblCars"; веса, мощности и веса по данным из таблицы "tblCars"

Создайте запрос, выводящий расход горючего на цилиндр.

**Здесь и далее — каждый из запросов сохраняется в созданном файле.**

23. Для агрегации данных могут быть использованы следующие функции:

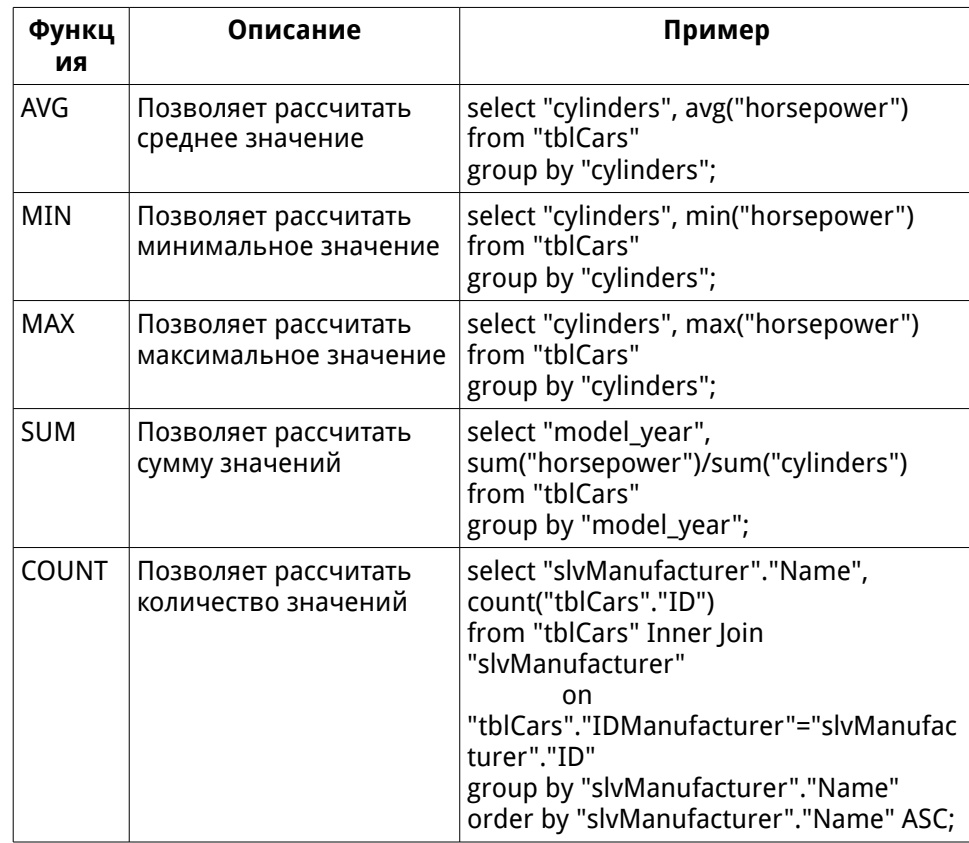

Выполните примеры, приведенные в таблице. Определите смысловую

нагрузку запросов.

- 24. Постройте запрос, определяющий среднее значение мощности автомобиля по производителям
- 25. Постройте запрос, определяющий минимальную и максимальную мощности автомобилей в разрезе по количеству цилиндров
- 26. Постройте запрос, определяющий минимальное и максимальное количество цилиндров в двигателе по производителям
- 27. Постройте запрос, показывающий средний расход горючего на единицу веса в разрезе по производителям, сортировка по производителям, по возрастанию.
- 28. Постройте запрос, показывающий средний расход горючего на единицу веса в разрезе по количеству цилиндров, сортировка по рассчитанному значению, по убыванию.
- 29. Постройте запрос, выводящий среднюю мощность, группировка по производителю и количеству цилиндров, сортировка по количеству цилиндров (по убыванию), по производителю (по возрастанию)

## **3 Самостоятельно**

30. Изучите материалы:

Краткое руководство пользователя OpenOffice.org Base (часть I) Краткое руководство пользователя OpenOffice.org Base (часть II) Сайт:<http://myooo.ru/content/blogsection/13/97/>

31. Создайте простейшую однотабличную форму

### **4 Контрольные вопросы**

- 1. Что такое внешний ключ?
- 2. Что такое первичный ключ?
- 3. Какие свойства связи необходимо настроить после ее создания?
- 4. Что такое индекс? Какие типы индексов существуют? Зачем применяются индексы?
- 5. Что такое запрос?
- 6. Какие виды запросов вы знаете?
- <span id="page-12-1"></span><span id="page-12-0"></span>7. Опишите основные секции запроса на выборку?
- 8. Как организуется сортировка в запросе на выборку?
- 9. Как организуется отбор значений по условию в запросе на выборку?
- 10. Могут ли выполняться арифметические операции в запросе? Если — да, приведите пример.
- 11. Как отбираются пустые значения в запросе на выборку?
- 12. Что означает символ «\*» после ключевого слова select?
- 13. Для чего применяется ключевое слово distinct в запросах на выборку?
- 14. Для чего используется секция group by в запросе на выборку?
- 15. Какие агрегирующие функции вам известны?
- 16. Опишите общий синтаксис запроса на обновление.
- 17. Опишите общий синтаксис запроса на удаление.
- 18. Опишите общий синтаксис запроса на вставку.

## Лабораторная работа № 3. Основы работы в системе компьютерной алгебры

Применяемая CAS: Maxima (wxMaxima) Цель работы: получение навыков в работе с Махіта. **Отчет:** файл, сформированный в CAS Maxima

#### Основы работы  $\boldsymbol{\mathcal{L}}$

Система компьютерной алгебры Maxima позволяет выполнять численные и символические расчеты используя язык, близкий к используемому в математике.

Maxima имеет несколько GUI, из которых можно выделить wxMaxima и х Махіта. Первая из перечисленных оболочек, wx Maxima, наиболее дружественна к пользователю, поэтому рекомендуется при прочих равных использовать именно ее.

Maxima, как и почти любой математический пакет, работает в терминальном режиме, используя принцип «вопрос-ответ». Однако, часть наиболее употребительных операций вынесена в диалоговый режим. Для использования диалогов вместо прямого набора команд используются либо команды главного меню, любо панели, отобразить которые можно используя команду главного меню Maxima  $\rightarrow$  Panes:

<span id="page-13-0"></span>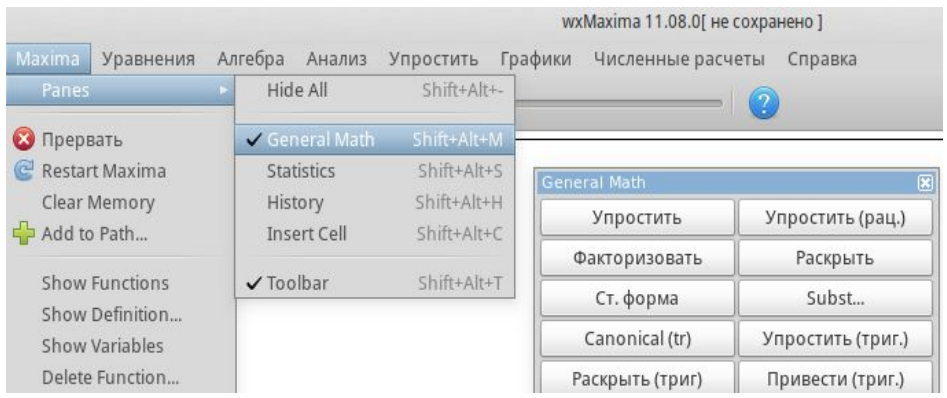

<span id="page-13-1"></span>Доступны панели: General Math (основные операции символьной алгебры: упрощение алгебраических и тригонометрических выражений, раскрытие скобок, вычисление пределов, интегрирование и дифференцирование, решение ОДУ,

построение графиков функций), Statistics (вычисление базовых статистических величин) и т. д.

В диалоговый режим вынесено небольшое количество операций, при прочих равных следует пользоваться командами системы.

Базовым элементом рабочей области GUI является ячейка. Определены следующие типы ячеек:

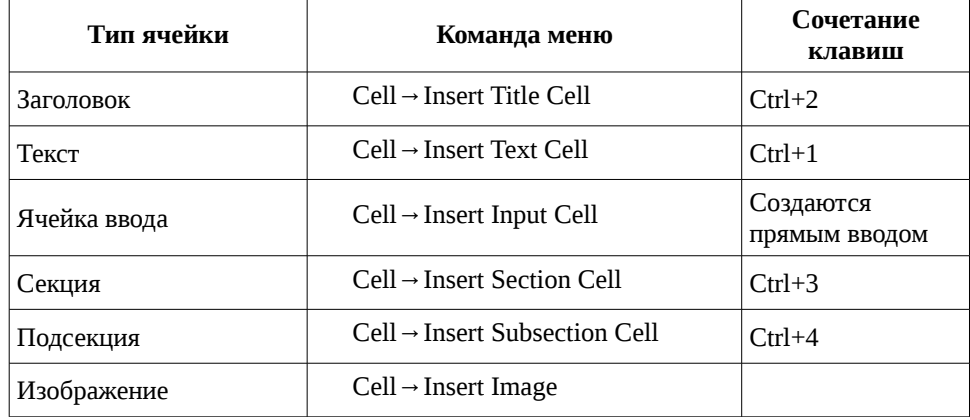

В рабочем поле доступны два режима работы — вставки ячеек (курсор длинная горизонтальная линия) и редактирования ячеек. Для редактирования ячеек просто установите курсор в нужном месте.

Используемый механизм ячеек разного типа позволяет создавать документы, в том числе многостраничные, содержащие как текст, так и вычисления и сохранять их, в том числе, форматах HTML, либо LaTeX. Документ Maxima — файл с расширением wxm.

## При работе с wxMaxima следует учитывать кодировку ОС: файлы, созданные в кодировке UTF8 не могут быть качественно отображены в ОС семейства Windows и наоборот.

Основной, с точки зрения задач системы, является ячейка ввода. Каждая такая ячейка содержит блок ввода и блок вывода. Блок ввода и блок вывода. Блок ввода может содержать несколько операций, разделяемых символом «;», либо «\$». Символ «\$» подавляет вывод.

Вычисление ячейки производится по сочетанию клавиш Shift+Enter. Для того, чтобы изменения в ячейке ввода вступили в силу необходимо ее вычислить. Если изменения проводились в начале вычислений и необходимо пересчитать все ячейки используйте соответствующую команду пункта главного меню «Cells».

Так как Maxima — система компьютерной алгебры, то в дополнение к переменной добавляется новый объект, к которому может быть определена операция присвоения — функция.

Переменные определяются в момент первого присвоения (инициализации). Для функций и переменных определены два различных оператора присвоения: «:» - для переменных и «: = » для функций. Рассмотрим несколько примеров задания переменных.

Пример 1. Присвоение численных значений:

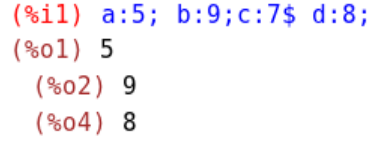

Определяются четыре переменных: a, b, c, d. Вывод для переменной с подавлен. В любой момент определенные в системе переменные могут быть просмотрены командой values.

> $(% \mathbf{A})$  values;  $(*05)$  [a, b, c, d]

В системе определены следующие арифметические операции:

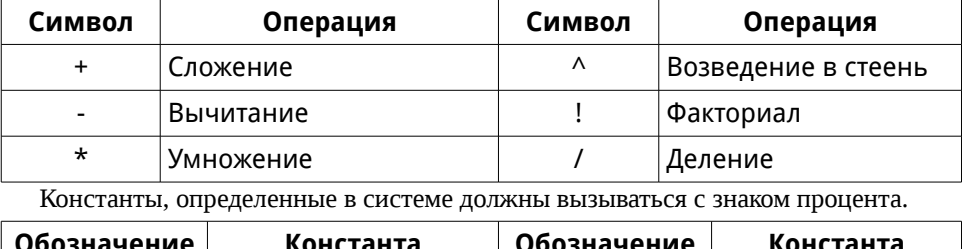

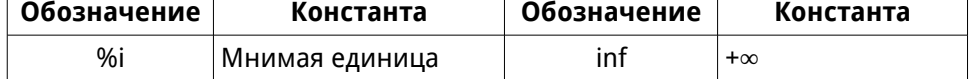

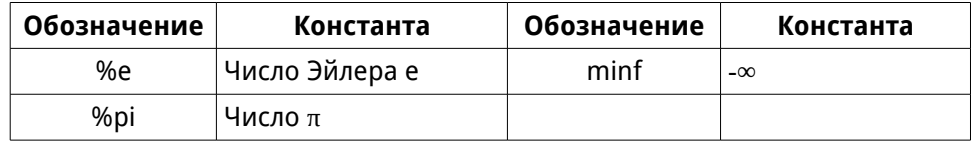

Пример 2. Операции с комплексными числами

```
(\$i12) b:9+5*%i:c:2*%e+3*%i:(*012) 5*1+9(\$013) 3 \$i + 2 %e
(\$i10) f:b+c;(\$010) 8 \$i + 2 \$e + 9(*)11) float(f):(\$011) 8.0 \$i + 14.43656365691809
```
Определены две переменные: b и с, результат суммирования двух переменных, которым присвоены переменной f. Так как используется трансцендентное число е система не осуществляет расчет до конца, оставляя его в выражении. Для того, чтобы система закончила вычисления и выдала ответ в виде числа используется функция float.•

Для удаления переменных недостаточно удалить присвоение. Необходимо выполнить функцию kill(), указав в скобках удаляемые переменные.

Для записи функций потребуется знание обозначений:

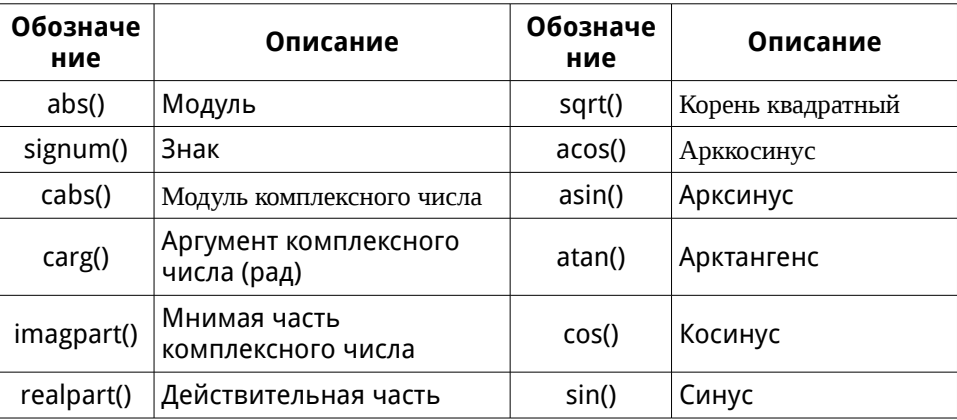

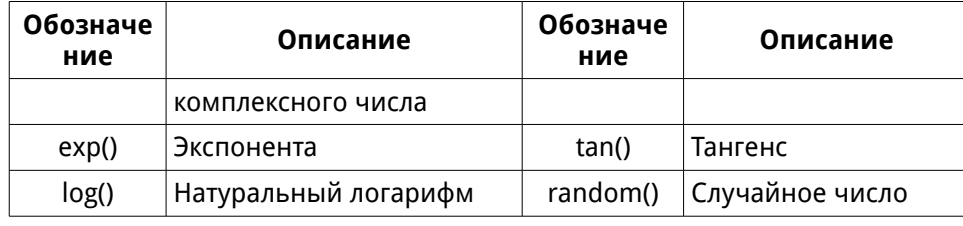

#### Задание 1. Откройте wxMaxima.

Вставьте заголовок «Лабораторная работа №1».

Создайте секцию «Работа с переменными». Создайте подсекцию «Действительные переменные».

Определите переменные x1,x2,x3, присвойте им значения действительные числа.

Создайте подсекцию «Комплексные переменные».

Определите переменные х4,х5,х6, присвойте им значения комплексные числа.

Создайте подсекцию «Вычисления».

Выполните следующие алгебраические операции, присваивая их значение переменным х7-х9:

$$
x_{7} = \frac{\ln(x_{1} \cdot x_{2}) + \sin(x_{1} \cdot x_{3})}{\pi \cdot e - tg(\ln(x_{2} - x_{1} \cdot x_{3}))}, \quad x_{8} = \frac{x_{7}}{x_{5}^{6} - \sqrt{x_{1} \cdot x_{2} - x_{3}}} + \frac{\sin(x_{2})}{e^{x_{1}}}
$$

$$
x_{9} = x_{7} + x_{8}^{2} - \frac{x_{4}}{x_{6}} \cdot x_{5}.
$$

Задайте целочисленную переменную х10. Рассчитайте факториал.

Рассмотрим процесс работы с функциями.

Пример 3. Определение функции

$$
(*)i5) f(x) := (a*x^2+b*x+c) / (a*x^3-c)
$$

$$
(*)o5) f(x) := \frac{ax^2+b x+c}{ax^3-c}
$$

Можно вычислить значение функций при заданных значениях переменной и параметров:

Если параметры не заданы, происходит символический расчет:

```
(*i33) a:2$ b:6$ c:1$ f(5);
(*036) \frac{27}{83}
```
Определим функцию, заданную кусочно:  $z(x) = \begin{cases} x^2 - 2, & x < 2 \\ x^3 - 5, & x \ge 2 \end{cases}$ 

```
(*i8) zet(x):= if (x<2) then x^2-2 else x^3-5;
(%08) zet(x):=if x<2 then x^2 - 2 else x^3 - 5(*)i9) zet(4):
(*09) 59
```
В случае, когда необходимо вычислить значение функции с некоторым набором параметров еv(функция, список значений параметров). Эта же функция может быть использована для подстановок.

Пример 4. Вычислить значение функции при конкретном наборе параметров:

$$
(\frac{1}{6}5) \quad f(x) := (a * x^2 + b * x + c) / (a * x^3 - c);
$$
\n
$$
(\frac{1}{6}05) \quad f(x) := \frac{ax^2 + bx + c}{ax^3 - c}
$$
\n
$$
(\frac{1}{6}10) \quad \text{ev}(f(x), x:3, a:2, b:3, c:5);
$$
\n
$$
(\frac{1}{6}091) \quad \frac{32}{49}
$$

Задание 2. Создайте подсекцию «Определение функций и .<br>работа с ними»

Определите функцию

$$
P(t) = \frac{m}{w+m} (1 + \frac{w}{m} e^{-t (w+m)})
$$

Рассчитайте значения функции при следующих комбинациях параметров (если параметр в условии не задан, а ранее он использовался — не забывайте удалять его перед вычислением

командой kill): 1.  $m=365$ ,  $w=0.2$ ,  $t=8$ ; 2.  $m=400$ ,  $w=0.23$ ,  $t=7$ ; 3.  $m=100$ .  $w=0.5$ .  $t=3$ : 4.  $w=0.68$ .  $t=3$ : 5.  $m=5$ .  $t=10$ . Удалите переменные т и w.

Для решения алгебраических уравнений используется функция solve(). В качестве параметров в функцию полается уравнение в явном виле, переменная, содержащая это уравнение либо уравнение, составленное с использованием ранее определенных функций и переменная, относительно которой решается данное уравнение.

Пример 5.

 $(*i13)$  solve( $5*(log(x))$ ^2-0.1=0,x); rat: replaced  $-0.1$  by  $-1/10 = -0.1$ (%013)  $\left[ x = {}^{6}e^{-}\frac{1}{5\sqrt{2}}, x = {}^{6}e^{\frac{1}{5\sqrt{2}}} \right]$  $(\$i14)$   $float(\$):$ 

 $(x=0.14)$   $[x = .8681234453945849, x = 1.151909910168909]$ 

Решим ряд уравнений, используя задание различным способом.

Уравнение задано явным способом. Для приближенного вычисления корней использована команда float. Знак процента в качестве аргумента означает использование предыдущего вывода системы (в нашем случае - %013).

> $(\text{sim15})$  P(t):=m/(w+m)\*(1+w/m\*exp(-t\*(w+m))); (%015)  $P(t) := \frac{m}{w+m} \left( 1 + \frac{w}{m} \exp((-t) (w+m)) \right)$

 $(*)17)$  eq:solve( $P(t)=0.9995,t$ ): rat: replaced  $-0.9995$  by  $-1999/2000 = -0.9995$ 

$$
\frac{\log\left(-\frac{2000 \text{ w}}{m-1999 \text{ w}}\right)}{\log(m+1999 \text{ w})} J
$$
\n
$$
\frac{\log\left(-\frac{2000 \text{ w}}{m+1999 \text{ w}}\right)}{\log(m+1999 \text{ s})} J
$$
\n
$$
\frac{\log\left(-\frac{400.0}{m-399.8}\right)}{\log(m+19.2)} J
$$

В примере использована функция Задания 2. С помощью команды solve находится значение независимой переменной t. При котором функция принимает значение 0.9995. Результат решения присваивается переменной ед. Команда еv(eq,w:0.2) позволяет вычислить корень при конкретном значении w, равном 0.2.●

Если уравнение содержит показательную функцию, логарифмы необходимо после команды solve устанавливать флаг solveradcan:true. Если не удалось решить уравнение даже в этом случае, используется команда find root.

Построение двумерных графиков функций производится с помощью команды

### plot2d(функция, диапазон изменения независимой переменной).

Функция может быть задана явно, может использоваться ранее определенная функция.

Пример 6. Построим график функции  $y = P(t)$  при m=50, w=0.1.  $(*i51)$  w:0.1\$ m:50\$ plot2d(P(t).[t.0.0.1])\$

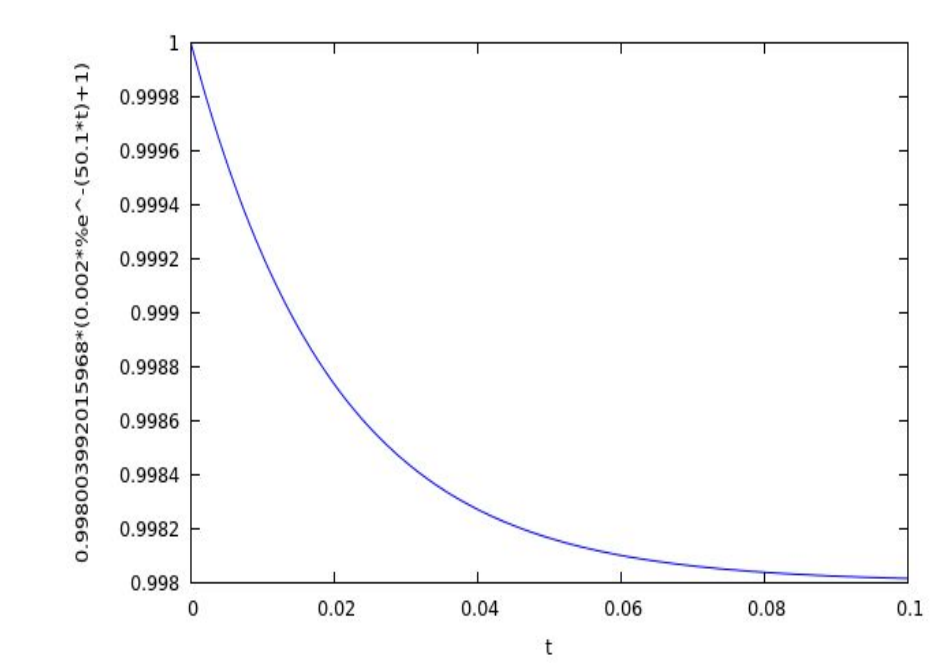

## Построим график функции

$$
(*)154) f(x) := (a*x^2 + b*x + c) / (a*x^3 - c) ;
$$

$$
(*)654) f(x) := \frac{ax^2 + bx + c}{ax^3 - c}
$$

при а=3,b=2,c=1

$$
(\$i55) a:3$ b:2$ c:1$ plot2d(f(x), [x,-5,5])$
$$

Вид графика не очень информативен:

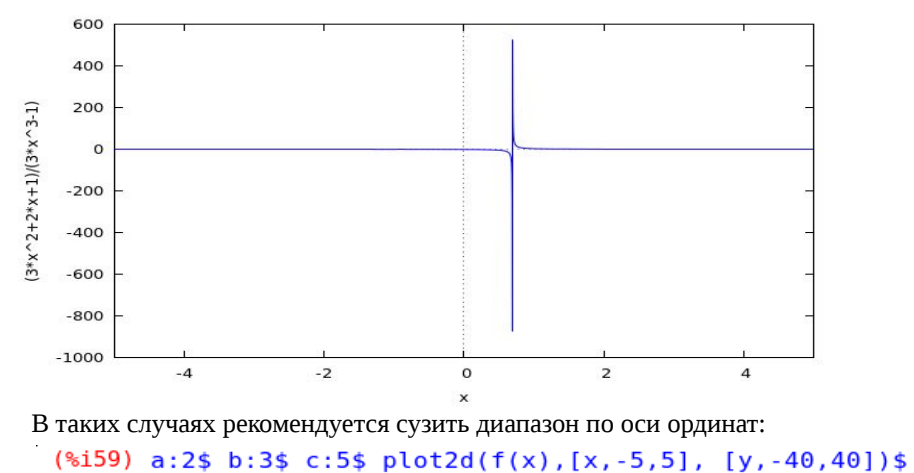

plot2d: some values were clipped.

Система сообщает, что часть значений отрезана:

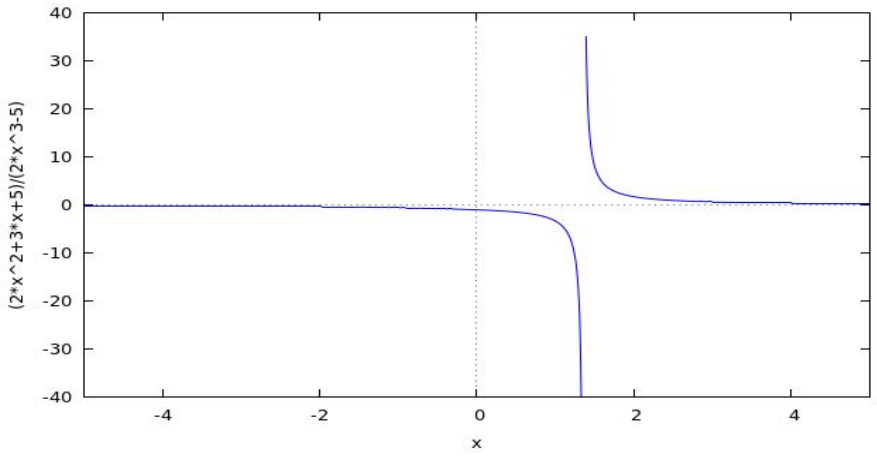

- График стал более информативным, явно видна точка разрыва.•
- Задание 3. Создайте графиков подсекцию «Построение функций».

Построить графики функций:

$$
f = \sqrt{2x^3 + 9x^2}; \quad f = (x+1)\sqrt{x^2 - 1};
$$
  

$$
f = \frac{\sqrt{1 + |x+2|}}{1 + |x|}; \quad f = \frac{\sin x + \cos x}{1 + |\cos x|}.
$$

Определить точки пересечения данных функций с осью абсцисс.

В том случае, если корень с помощью команды solve получить не удалось, можно применить команду

## find root(функция, переменная, левая граница, правая граница)

С помощью команды находится корень, локализованный на интервале [левая граница, правая граница].

**Пример 7.** Найти корни функции 
$$
y(x)=e^{\frac{x^2}{(x-2)}}-e^{x^3-5}\cdot(x^2-x+2)
$$

Применение команды solve, даже с включенным флагом solveradcan дает негативный результат:

$$
\begin{pmatrix}\n\text{(*)11 } y(x) := \exp(x/(x-2)) - \exp(x-5) * (x^2 - x + 2) ; \\
\text{solve}(y(x), x), \text{suberadcan: true}; \\
\text{(*)01 } y(x) := \exp\left(\frac{x}{x-2}\right) - \exp(x-5) (x^2 - x + 2) \\
\text{(*)02 } I x = -\frac{\sec^{-x}\left(\sqrt{4 \sec^{x-2} + \frac{4x}{x-2} \cdot \frac{10}{x-2}} - 7 \sec^{2}x - \sec^{x}\right)}{2}, x = \frac{\sec^{-x}\left(\sqrt{4 \sec^{x-2} + \frac{4x}{x-2} \cdot \frac{10}{x-2}} - 7 \sec^{2}x + \sec^{x}\right)}{2}, x = \frac{\sec^{-x}\left(\sqrt{4 \sec^{x-2} + \frac{4x}{x-2} \cdot \frac{10}{x-2}} - 7 \sec^{2}x + \sec^{x}\right)}{2}\n\end{pmatrix}
$$

Система определила наличие двух корней, но не смогла выразить *x*. Используем численные методы для нахождения корней. Для этого построим график исследуемой функции с помощью команды

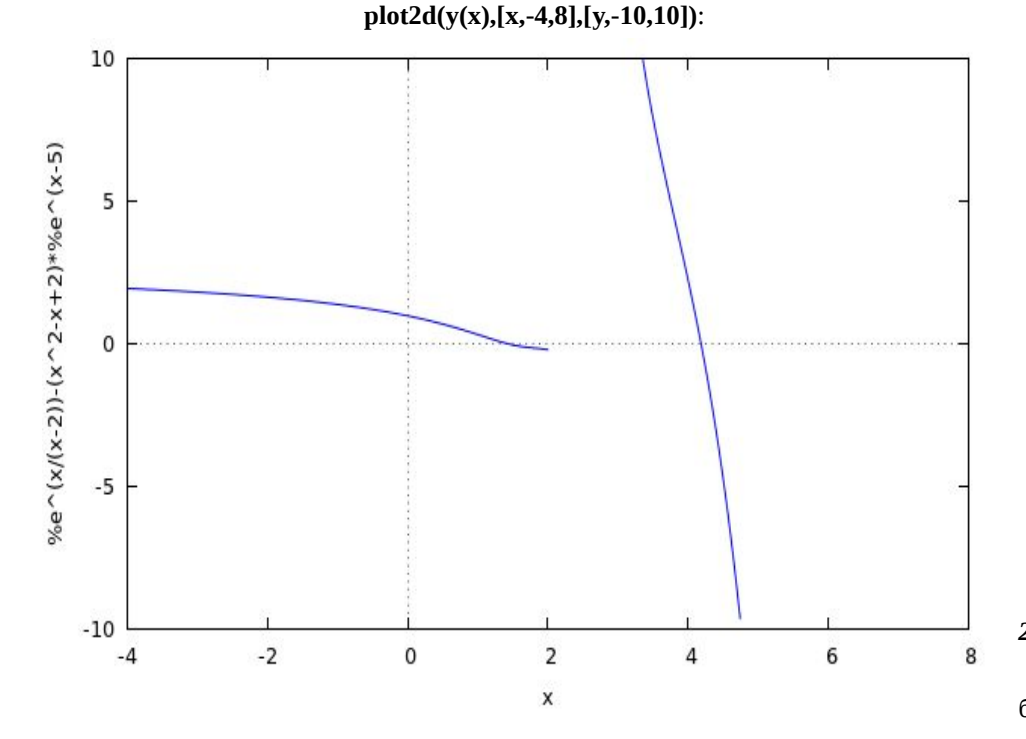

Отделим корни: первый будем искать на интервале [0,1.9], второй — [4, 5]:

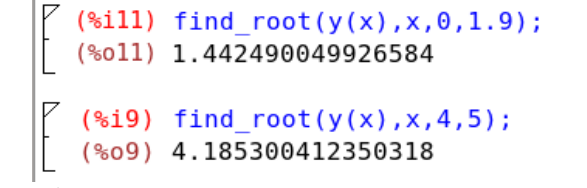

Таким образом, оба корня найдены в указанных интервалах.●

Построение поверхностей проводится с помощью функции **plot3d(функция, [первая переменная, диапазон], [вторая переменная, диапазон])**:

 $(% 1, 1, 0)$ , plot3d(0.38+P1^2.8+0.44+P2^3.4, [P1,0,10], [P2,0,10]);  $(*661)$ 

Результат:

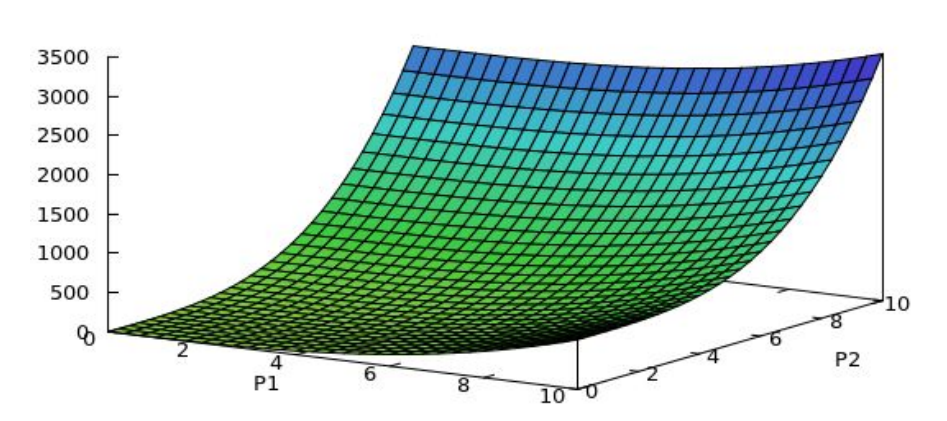

P2^3.4+P1^2.8+.8200000000000001

**Задание 4.** Создайте подсекцию «Самостоятельное задание».

## *2 Самостоятельно*

<span id="page-18-0"></span>Некоторые исследователи утверждают , что уровень жизни населения может быть приближенно определен с помощью одного параметра — среднедушевого потребления электроэнергии (количество потребленной электроэнергии, кВтч, деленное на количество жителей. Р). Исследуются два параметра качества жизни: младенческая смертность (infant mortality, IM) и ожидаемая продолжительность жизни при рождении (average life expectancy, LE). Установлены следующие уравнения связи:

$$
LE = 23.52 + 5.97 \cdot \ln(P)
$$
  

$$
IM = 256.05 - 29.41 \cdot \ln(P)
$$

- 1. Построить графики функций.
- 2. Какой должно быть потребление электроэнергии в РФ, для того, чтобы исследуемые показатели были равны показателям трех ведущих стран (используйте данные ООН, Wikipedia)? Результаты вставьте в текстовый блок.

Сохраните файл и сдайте преподавателю.

#### $\overline{3}$ Контрольные вопросы

- 1. Приведите классификацию системы автоматизации математических расчетов.
- 2. Какие задачи решаются с помощью пакетов компьютерной алгебры?
- Что такое переменная? Как задается переменная в Maxima? 3.
- Какие типы ячеек определены в wxMaxima? 4.
- Опишите назначение команды float. 5.
- Опишите назначение команды kill. Приведите пример. 6.
- 7. Какие константы определены в системе Maxima?
- Как в системе Maxima записываются комплексные числа? Какие операции 8. над комплексными числами определены?
- 9. Какие элементарные функции определены в Maxima?
- 10. Какие тригонометрические функции определены в Maxima?
- 11. Что такое факториал? Как факториал вычисляется в Maxima?
- 12. Как задаются функции в Махіта? Приведите пример.
- 13. Опишите назначение команды еу. Приведите пример.
- 14. Как построить график двумерной функции в Maxima?
- <span id="page-19-0"></span>15. Как решается алгебраическое уравнение в Maxima?
- 16. Как строится поверхность в Maxima?
- 17. Приведите пример расчета надежности системы по формуле, приведенной в теоретической части.

## **Лабораторная работа № 4. Основы математического анализа с CAS Maxima.**

**Применяемая CAS:** Maxima (wxMaxima)

**Цель работы:** получение навыков при работе с задачами математического анализа в Maxima.

**Отчет:** файл, сформированный в CAS Maxima

## **1 Дифференцирование и пределы**

Производные функций определяются с помощью команды

## **diff(функция, переменная дифференцирования)**

**Пример 8.** Вычислить производную от функции P(t) Задания 2.

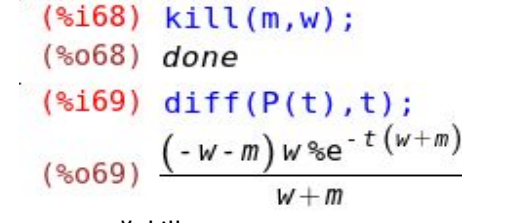

Первоначально командой kill удаляются переменные m и w. Далее, с помощью команды diff вычисляется производная.●

Вычисление пределов организуется с помощью команды

## <span id="page-20-0"></span>**limit(функция, переменная, стремится к...).**

<span id="page-20-1"></span>Для задания направления используются ключевые слова plus и minus:

```
(*) (%i54) limit(sin(k*x)/x,x,0,minus);
               (*654) k(% \mathbb{R}^2) limit(sin(k*x)/x,x,0,plus);
               (*055) k(% \mathcal{L}_{1}) (%i59) limit(sin(x)/x,x,inf);
               (% )^{3} (%059) 0(% \mathcal{L}_{1}) (%i60) limit(sin(x)/x,x,minf);
                (% \mathbf{a}) (%060) \thetasin (k⋅x)
 В ячейке 54 вычисляется предел lim
                                                    x
                                         x → 0 – 0
                                                sin (k⋅x)
В ячейке 55 вычисляется предел
                                                    x
                                         x → 0+ 0
                                               sin(k⋅x)
В ячейке 59 вычисляется предел
                                                    x
                                         x →+∞
                                               sin(k⋅x)
В ячейке 60 вычисляется предел
                                                    x
                                         x →−∞
Пример 9. Рассчитать предел функции f(x) = \frac{2 \cdot x^2 + 3 \cdot x + 5}{2 \cdot 3 \cdot 5} при тех
                                                              2 \cdot x^3 - 5
```
значениях *x*, при которых знаменатель обращается в ноль. Скрипт, решающий задачу приведен ниже:

$$
\begin{bmatrix}\n\text{(*)1226} & f(x); \\
\text{(*)226} & \frac{2x^2+3x+5}{2x^3\cdot5} \\
\text{(*)227} & \text{znamenate1:} a*x^3-c=0; \\
\text{(*)227} & 2x^3\cdot5=0\n\end{bmatrix}
$$
\n
$$
\begin{bmatrix}\n\text{(*)1228} & \text{korni:} \text{solve} \text{znamenate1}, x); \\
\text{(**228} & \text{korni:} \text{solve} \text{znamenate1}, x; \\
\text{(**229} & \text{zay:} \text{size1} \\
\text{***} \\
\text{***} \\
\text{***} \\
\text{***} \\
\text{***} \\
\text{***} \\
\text{***} \\
\text{***} \\
\text{***} \\
\text{***} \\
\text{***} \\
\text{***} \\
\text{***} \\
\text{***} \\
\text{***} \\
\text{***} \\
\text{***} \\
\text{***} \\
\text{***} \\
\text{***} \\
\text{***} \\
\text{***} \\
\text{***} \\
\text{***} \\
\text{***} \\
\text{***} \\
\text{***} \\
\text{***} \\
\text{***} \\
\text{***} \\
\text{***} \\
\text{***} \\
\text{***} \\
\text{***} \\
\text{***} \\
\text{***} \\
\text{***} \\
\text{***} \\
\text{***} \\
\text{***} \\
\text{***} \\
\text{***} \\
\text{***} \\
\text{***} \\
\text{***} \\
\text{***} \\
\text{***} \\
\text{***} \\
\text{***} \\
\text{***} \\
\text{***} \\
\text{***} \\
\text{***} \\
\text{***} \\
\text{***} \\
\text{***} \\
\text{***} \\
\text{***} \\
\text{***} \\
\text{***} \\
\text{***} \\
\text{***} \\
\text{***} \\
\text{***} \\
\text{***} \\
\text{***} \\
\text{***} \\
\text{***} \\
\text{***} \\
\text{***} \\
\text{***} \\
\text{***} \\
\text{***} \\
\text{***} \\
\text{***} \\
\text{***} \\
\text{***} \\
\text{***} \\
\text{***} \\
\text{***} \\
\text{***} \\
\text{***} \\
\text{***} \\
\text{***} \\
\text{***} \\
\text{***} \\
\text{***} \\
\text{***} \\
\text{***}
$$

Функция задана ранее, в ячейке 226 показано, как она выглядит. Функция задана с применением переменных а, b, с, которым присвоены конкретные значения.

В ячейке 227 определяется переменная znamenatel, которой присваивается уравнение  $2 \cdot x^3 - 5 = 0$ .

В ячейке 228 переменной корни присваивается список, содержащий решения уравнения, определенные в ячейке 227. Только третий корень — действительное число и расчет предела при этом значении имеет для нас смысл.

К элементам списка можно обращаться по номеру - так, как это делается в ячейке 229. Номер указывается после имени переменной в

квадратных скобках.

В ячейках 230 и 231 вычисляются пределы слева и справа от указанного значения. Обратите внимание на флаг limsubst:true - это означает, что в выражение могут подставляться другие выражения (в нашем случае - в функцию будут подставлены выражение для третьего корня из ячейки 228). В нашем случае это важно: корни — трансцендентные числа и не могут быть вычислены точно. При подстановке точного значения, как оно приводится в ячейке 229, будет получен, скорее всего, не вполне ожидаемый результат.

Проверяем полученный результат с помощью построения функции в ячейке 232:

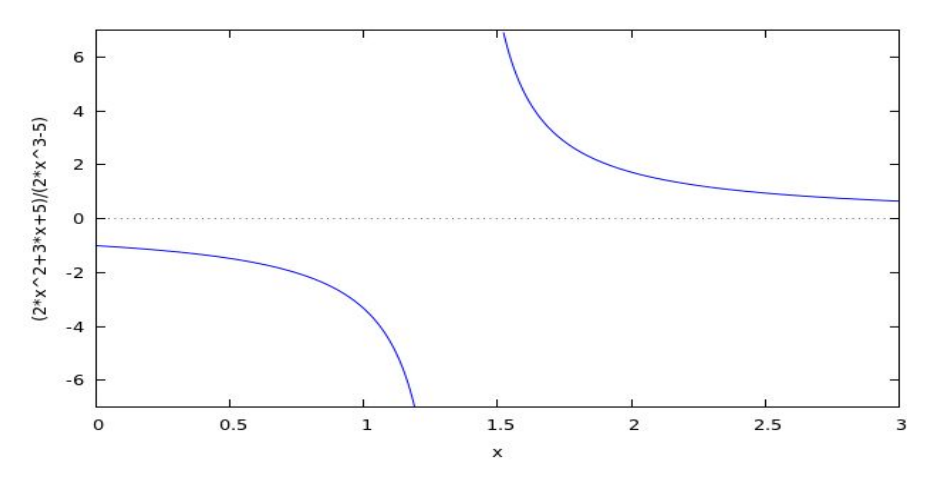

Действительно, в указанной точке имеет место неустранимый разрыв, справа функция уходит на -∞, слева на ∞.•

Определим понятия минимума и максимума функции нескольких переменных. Пусть функция  $f(x)$  определена на множестве  $E \subset R$ <sup>n</sup>. Точка  $x^{(0)} \in E$ 

называется точкой строгого максимума (строгого минимума), если существует такая окрестность  $S(x^{(0)})$  точки  $x^{(0)}$ , что для всех  $x \in S(x^{(0)})$  ∩  $E, x \neq x^{(0)}$  выполняется неравенство  $f(x)$  <  $f(x^{(0)}), f(x)$  >  $f(x^{(0)})$ .

Если же для точки х<sup>(0)</sup> существует такая окрестность  $S(x^{(0)})$ , что при всех х ∈ S( $x^{(0)}$ ) ∩ E выполняется неравенство  $f(x) \le f(x^{(0)})$  ( $f(x) \ge f(x^{(0)})$ , то  $x^{(0)}$ ) называется просто точкой максимума (минимума). Точки (строгого)

### *максимума и минимума называются точками (строгого) экстремума.*

Необходимым условием существования точек экстремума является равенство нулю частных производных в них, в случае функции нескольких переменных. Такие точки называются станционарными.

**Пример 1.** Найти стационарные точки функции

$$
f(x,y)=x^2-5\cdot y^2+3\cdot x\cdot y^2+5\cdot x-2\cdot y
$$
.

Рассчитать значение функции в этой точке.

```
\begin{bmatrix} (8i1) & f(x,y) := x^2 - 5*y^2 + 3*x*y^2 + 5*x - 2*y; \\ (8i1) & f(x,y) := x^2 - 5y^2 + 3xy^2 + 5x + (-2)y \end{bmatrix}
```

```
(\frac{1}{2}i2) dx:diff(f(x,y),x);
        dy: diff(f(x,y), y);(%02) 3y^2+2x+5<br>(%03) 6xy-10y-2
```

```
(\frac{1}{2}i4) roots: solve([dx=0,dy=0],[x,y]);
```

```
(804) [1 x = -2.509556203433755, y = -0.07981694073844245]1.671444724887357 - .1997138987656346%i, y = 1.668099468256755%i+
.03990847120053045 ], [x = .1997138987656346 %i + 1.671444724887357, y =.03990847120053045 - 1.668099468256755 %i J J
```

```
(% \s15) roots[1][1]; roots[1][2];(*o5) x = -2.509556203433755(*06) y = - .07981694073844245
```
# <sup>7</sup> (%i7) f(roots[1][1],roots[1][2]);<br>(%o7) 3 x y<sup>2</sup> - 5 y<sup>2</sup> - 2 y+x<sup>2</sup> + 5 x = - 6.170091738237491

Решением данной задачи будет скрипт:

В ячейке 1 определяется заданная функция.

В ячейке 2 переменным *dx* и *dy* присваиваются значения производной от заданной функции по *x* и *y* соответственно. Как показано в выводе этой ячейки

производная по x:

$$
\frac{\partial f(x,y)}{\partial x} = 3 \cdot y^2 + 2 \cdot x + C
$$

$$
\frac{\partial f(x,y)}{\partial y} = 6 \cdot x \cdot y - 10 \cdot y - 2.
$$

В ячейке 4 производится решение системы уравнений с помощью команды

solve. Обратите внимание на форму записи системы: уравнения записываются в квадратных скобках, через запятую. Переменные, относительно которых производится решение также выписываются через запятую. Решение присваивается переменной *roots*. Эта переменная — двумерный список. В этом списке элемента (три переменных), каждое решение содержит два элемента — значения переменных.

Пример обращения к элементам списка (корням системы уравнения) приводится в ячейке 5. В первой квадратной скобке указывается номер элемента (номер корня), во второй — номер вложенного элемента (номер переменной). Нас интересует только первый корень (он вещественный), поэтому просматриваем и используем значения roots[ $1$ ][ $1$ ];roots[ $1$ ][ $2$ ].

В ячейке 7 рассчитывается значение функции в этой точке.

Итого: стационарная точка (-2.509, -.0798), значение функции в ней равно  $-6.17.$ 

### *2. Задача поиска минимума и максимума функции в заданной области*

Решение задачи поиска минимума и максимума на промежутке может быть проведено с помощью явных расчетов в том стиле, в котором мы проводили их в предыдущем разделе. Однако, в рамках нашего курса мы рассматриваем исключительно численную реализацию этой задачи.

Данная задача решается с помощью команды:

## **fmin\_cobyla(функция,переменные, точка\_старта, constraints=[ограничения], необязательные\_аргументы).**

 Из необязательных аргументов приведем один: maxfun — максимальное количество итераций.

**Данный параметр по умолчанию равен 1 000. Иногда требуется увеличить количество итераций, чтобы получить реальное решение.** 

**Пример 2.** Рассмотрим вопрос о том, является ли точка, найденная в Примере 1 точкой максимума или минимума.

<span id="page-22-0"></span> Для этого возьмем область {(*x,y*)| |*x*|≤6, |*y*|≤6}. Найденная в примере 1 точка принадлежит этой области.

+ 2⋅*x*+ 5,

```
(%i23) load(fmin cobyla)$... (0 lines hidden)
```

```
(%1, 24) fmin cobyla(x^2-5*v^2+3*x*v^2+5*x-2*v.[x.v].[5.5]
      constraints=[x>=6, x<=6, y>=6, y<=6];
(*024) [ [x = -6.0, y = 6.0], -834.0, 46, 0]
```

```
(%125) fmin cobyla(-(x^2-5*y^2+3*x*y^2+5*x-2*y),[x,y],[5,5],
      constraints=[x>=6, x<=6, y>=6, y<=6];
(*025) [ [x=6.0, y=6.0], -522.0, 18, 0]
```

```
(%126) plot3d(x^2-5*y^2+3*x*y^2+5*x-2*y,[x,-6,6],[y,-6,6]);
(% ) (%026) false
```
В ячейке 23 подключается библиотека fmin\_cobyla. Делается это с помощью команды load.

В ячейке 24 вызывается команда fmin\_cobyla, указана исследуемая функция, переменные. В качестве начальной точки указывается точка (5, 5). Решение дает следующую информацию: точка, в которой достигается минимум, находится на границе области: (-6, 6). Значение минимума функции равно -834, решение достигнуто за 46 шагов, ошибок нет (последнее числоответа системы — 0).

В ячейке 25 вызывается та же команда, но функцию берем с обратным знаком. Логика простая: максимум, взятый с обратным знаком — минимум. Таким образом, максимум достигается опять же на границе, в точке (6, 6), значение функции равно 522 (минус исчез из-за того, что мы использовали отрицательную исходную функцию).

В ячейке 26 строится функция на указанном промежутке.

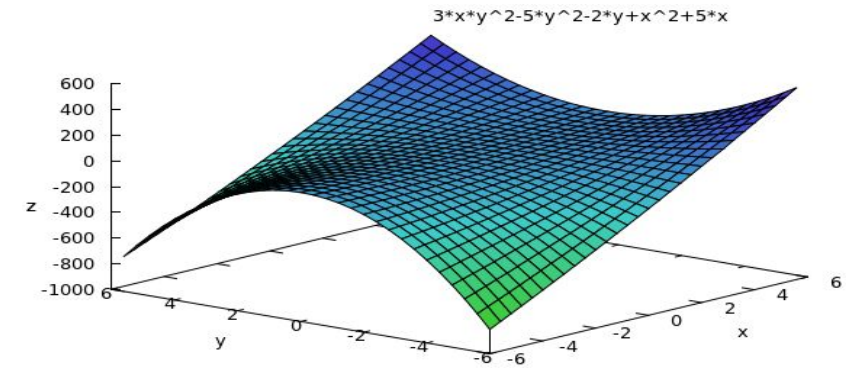

Построенная поверхность соответствует ожиданиям. Экстремумов на указанном

промежутке функция не имеет, соответственно, минимумы и максимумы достигаются на границе.●

**Точка старта алгоритма имеет значение. Измените ее на (-5, -5) в приведенном примере и ответ системы удивит. Система «свалится» в локальный минимум, который будет больше, чем имеющийся в указанной области. Вывод: необходимо использовать визуализацию, а также более глубокий анализ функции, построенный на теоремах о достаточных условиях существования экстремума.**

*3. Задача поиска условного экстремума*

Пусть задана функция нескольких переменных:

$$
z = f(x1, x2, x3,...,x_n)
$$

и ограничения (связи):

*g*<sub>*i*</sub> $(X_1, X_2, X_3, \ldots, X_n)$ ≤*a*<sub>*i*</sub>

связи могут иметь вид равенств.

Определить экстремум (минимум, максимум) заданной функции, которую мы будем называть целевой, при заданных связях.

*Целевой функцией называется функция, относительно которой ставится задача поиска экстремума.*

Задача решается тем же способом, что и в предыдущем разделе и имеет огромное прикладное значение.

**Пример 3.** Район снабжают электрической энергией три электростанции. Каждая имеет один агрегат, вырабатывающий энергию. Для агрегатов каждой электростанции известны расходные характеристики, т.е. зависимости расхода топлива В от активной мощности Р, вырабатываемой станцией. Необходимо обеспечить район заданной гарантированной мощностью P0, минимизировав расход топлива.

<span id="page-23-0"></span>Математическая модель задачи:

 $B_1(P_1)+B_2(P_2)+B_3(P_3) \rightarrow min$  $P_1 + P_2 + P_3 = P_0$ P<sub>1</sub>≥0, P<sub>2</sub>≥0, P<sub>3</sub>≥0

Решим задачу при конкретном виде функции и значениях переменных.

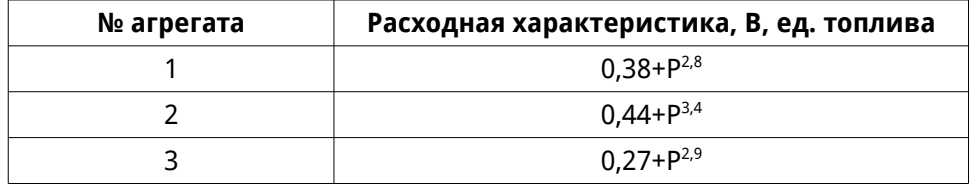

Необходимо обеспечить мощность в 30 000 единиц.

При таких начальных данных формулировка задачи становится следующей:

> $0.38 + P_1^{2,8} + 0.44 + P_2^{3,4} + 0.27 + P_3^{2,9} \rightarrow min$  $P_1 + P_2 + P_3 = 30000$

 $P_1 \ge 0$ ,  $P_2 \ge 0$ ,  $P_3 \ge 0$ 

Скрипт для решения задачи в Maxima:

```
(%i88) fmin cobyla(0.38+P1^2.8+0.44+P2^3.4+0.27+P3^2.9,
        [P1. P2. P31. [10000.10000.100001.
        constraints = [P1+P2+P3=30000, P1>=0, P2>=0, P3>=0],
        maxfun = 100000:
 (%088) [ [ ] P1 = 18009.81368974158, P2 = 1433.831856723524, P3 =
10556.3544535349 J, 1.342802333002997 10<sup>12</sup>, 30037, 0 J
```
Таким образом, для минимизации потребления топлива необходимо распределять мощности так: (18 009,1 433, 10 566). Потребление топлива при этом равно примерно триллиону единиц.•

Необходимость увеличения количества итераций до 100 000 (параметр maxfun) возникла, в первую очередь, из-за несбалансированности единиц измерения. Есть числа, не превосходящие единицы, есть выражаемые тысячами. В таком случае необходимо нормировать величины, добиваясь примерно одной и той же размерности.

 $\overline{2}$ Контрольные вопросы

- 1. Как определяется производная в Maxima?
- <span id="page-24-0"></span>2. Как рассчитать предел в Maxima?
- 3. Как обращаться к элементам решения системы уравнений покомпонентно?
- 4. Какова процедура получения стационарных точек функции в Maxima?
- 5. Как осуществить поиск минимума функции в заданной области?
- ნ. Как осуществить поиск максимума функции в заданной области?
- 7. Что такое «целевая функция»?
- 8. Как формулируется задача поиска условного экстремума?
- 9. Приведите математическую модель задачи о загрузке мощностей электростанций с минимизацией потребления топлива.
- 10. Какие команды можно использовать в Maxima для решения задач на условный экстремум?

#### $\overline{3}$ Задачи для решения

Задачи для решения выбираются из соответствующих разделов по номеру в журнале группы. Формируется единый файл Maxima, выполняются все задачи, результирующий файл распечатывается и сдается как часть лабораторной работы.

- 1. Найти пределы (по одному заданию из задач 13-16): http://pluspi.org/wiki/index.php/Zadachnik Kuznecova Predely Zadachi  $13 - 16$
- 2. Вычислить  $\overline{\phantom{0}}$  no одной производной  $7-14:$ из задач http://pluspi.org/wiki/index.php/%D0%9A %D0%B0%D1%82%D0%B5%D0%B3%D0%BE %D1%80%D0%B8%D1%8F: %D0%97%D0%B0%D0%B4%D0%B0%D1%87%D0%BD %D0%B8%D0%BA %D0%9A%D1%83%D0%B7%D0%BD %D0%B5%D1%86%D0%BE%D0%B2%D0%B0 %D0%94%D0%B8%D1%84%D1%84%D0%B5%D1%80%D0%B5%D0%BD %D1%86%D0%B8%D1%80%D0%BE%D0%B2%D0%B0%D0%BD %D0%B8%D0%B5
- <span id="page-24-1"></span>3. Выполнить по одному заданию из задач в соответствии с постановкой: http://pluspi.org/wiki/index.php/%D0%9A %D0%B0%D1%82%D0%B5%D0%B3%D0%BE %D1%80%D0%B8%D1%8F:

## [%D0%97%D0%B0%D0%B4%D0%B0%D1%87%D0%BD](http://pluspi.org/wiki/index.php/%D0%9A%D0%B0%D1%82%D0%B5%D0%B3%D0%BE%D1%80%D0%B8%D1%8F:%D0%97%D0%B0%D0%B4%D0%B0%D1%87%D0%BD%D0%B8%D0%BA_%D0%9A%D1%83%D0%B7%D0%BD%D0%B5%D1%86%D0%BE%D0%B2%D0%B0_%D0%93%D1%80%D0%B0%D1%84%D0%B8%D0%BA%D0%B8) [%D0%B8%D0%BA\\_%D0%9A%D1%83%D0%B7%D0%BD](http://pluspi.org/wiki/index.php/%D0%9A%D0%B0%D1%82%D0%B5%D0%B3%D0%BE%D1%80%D0%B8%D1%8F:%D0%97%D0%B0%D0%B4%D0%B0%D1%87%D0%BD%D0%B8%D0%BA_%D0%9A%D1%83%D0%B7%D0%BD%D0%B5%D1%86%D0%BE%D0%B2%D0%B0_%D0%93%D1%80%D0%B0%D1%84%D0%B8%D0%BA%D0%B8) %D0%B5%D1%86%D0%BE%D0%B2%D0%B0\_ [%D0%93%D1%80%D0%B0%D1%84%D0%B8%D0%BA%D0%B8](http://pluspi.org/wiki/index.php/%D0%9A%D0%B0%D1%82%D0%B5%D0%B3%D0%BE%D1%80%D0%B8%D1%8F:%D0%97%D0%B0%D0%B4%D0%B0%D1%87%D0%BD%D0%B8%D0%BA_%D0%9A%D1%83%D0%B7%D0%BD%D0%B5%D1%86%D0%BE%D0%B2%D0%B0_%D0%93%D1%80%D0%B0%D1%84%D0%B8%D0%BA%D0%B8)

## **Лабораторная работа № 5. Работа в Wolfram Alfa**

**Применяемая среда:** WolframAlfa [\(http://www.wolframalpha.com\)](http://www.wolframalpha.com/)

**Цель работы:** получение навыков использования WolframAlfa в математических рассчетах

**Отчет:** файл Writer, содержащий запросы и ответы системы.

## **1** *Основные сведения о WolframAlpha*

WolframAlfa — это online сервис для проведения вычислений, а также поисковая система для получения разнообразной научной и технической информации. Работа в системе достаточно легка и не предполагает наличия специфичных знаний. Выражения для расчетов могут задаваться как с помощью синтаксиса CAS Mathematica, так и с помощью языка, близкого к естественному.

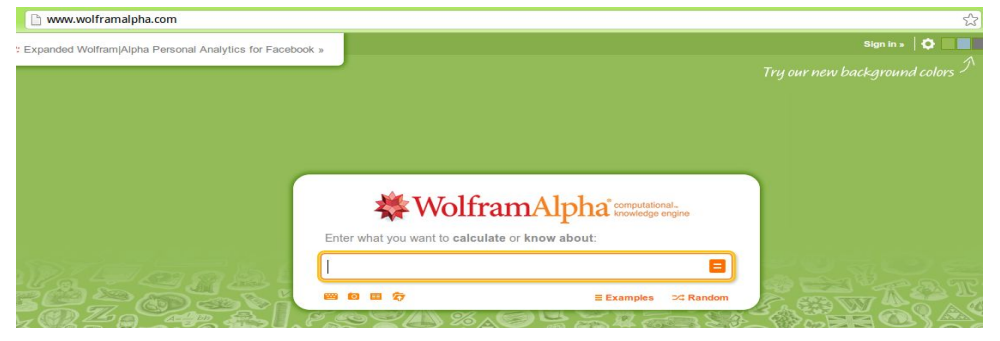

<span id="page-25-0"></span>В свободном доступе представлена лишь часть функционала, для получения полного доступа необходимо оформлять подписку.

## **2 Решение уравнений, систем уравнений**

<span id="page-25-1"></span>Для решения уравнения достаточно ввести его с командой solve:

 $\blacksquare$  **Пример 1.** Решить уравнение  $x^5 - 4 \cdot x^2 + 6 \cdot x - 24 = 0$ 

<span id="page-25-2"></span>Решение осуществляется с помощью команды:

solve  $x^3 - 4x^2 + 6x - 24 = 0$ 

**Обращаем внимание на то, что WolframAlpha вполне адекватно выражения без знака умножения между коэффициентом и переменной**

Вывод системы очень информативен. Каждый блок оформлен в виде отдельного фрейма.

Сначала система информирует об интерпретации выражения, что полезно, если вы не уверены в правильности ввода:

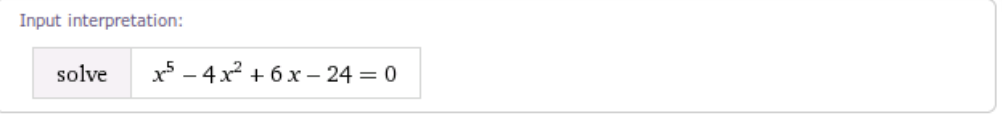

Далее представлено решение задачи и дополнительный вывод, его иллюстрирующий:

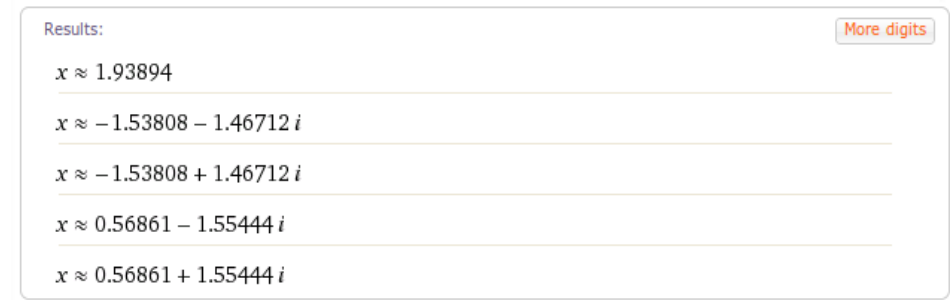

Уравнение имеет один вещественный и четыре комплексных корня. Если желательна большая точность результатов — щелкните на кнопку **More digits** в правом верхнем углу фрейма:

 $\dot{\mathbb{Z}}$   $\blacksquare$ 

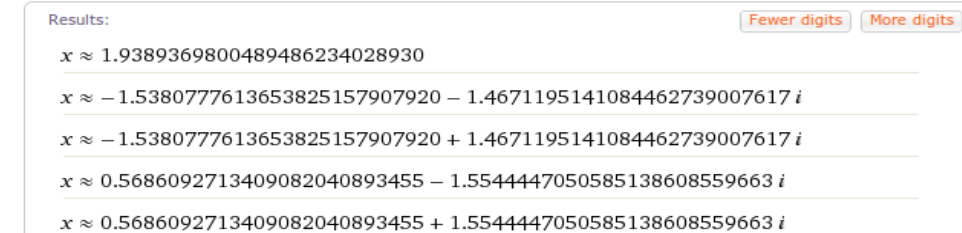

Дополнительный вывод — графическая иллюстрация к найденным решениям (точка пересечения оси абсцисс и графика функции, корни в комплексной плоскости), а также сумма и произведение корней:

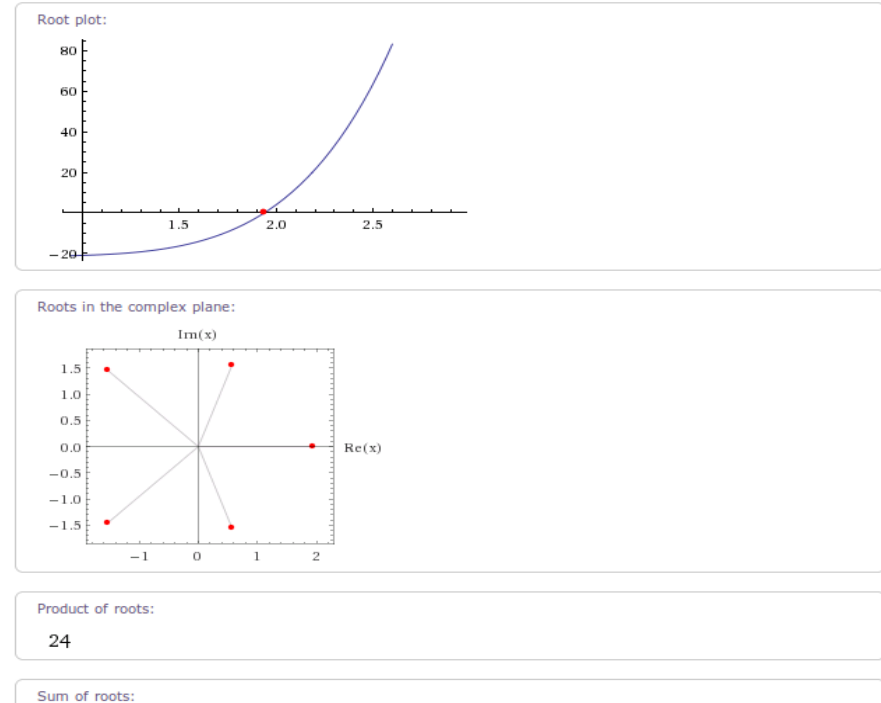

 $\overline{0}$ 

<u> Кажлый фрейм снабжен собственным меню, позволяющем загрузить </u> содержимое фрейма, добавить интерактивность к графическому выводу и многое другое. К сожалению, для этого необходимо оформить подписку.

 $\bullet$ 

Решение систем уравнений проводится таким же способом.

Пример 2. Решить систему уравнений

$$
\begin{cases}\n5 \cdot x_1 - 2 \cdot x_2 + 3 \cdot x_3 = 2 \\
2 \cdot x_1 - x_2 - x_3 = -1 \\
x_2 - 4 \cdot 5 \cdot x_3 = 5\n\end{cases}
$$

☆■

Решение производится аналогично:

solve 
$$
5x1-2x2+3x3 = 2
$$
,  $2x1-x2-x3 = -1$ ,  $x2-4.5x3 = 5$ 

Уравнения разделяются запятой, знаки умножения между коэффициентами и переменными могут не использоваться.

Вывод системы:

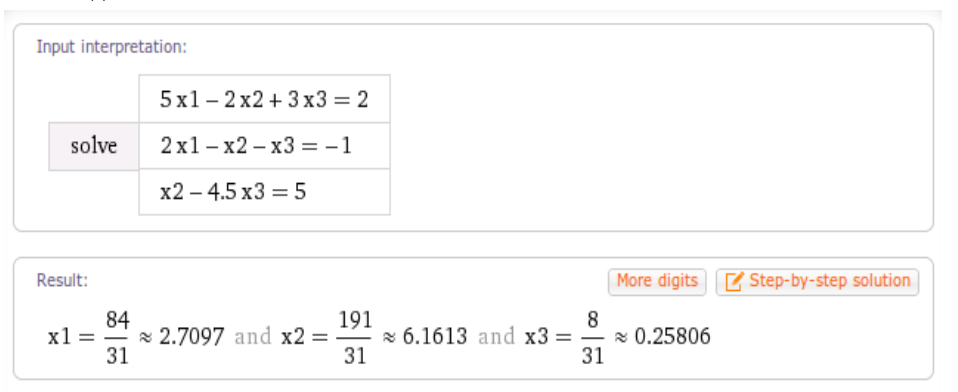

Нажатие на кнопку Step-by-step solution дает пошаговый алгоритм решения.

Получение пошагового решения доступно для зарегистрированного пользователя, в бесплатном аккаунте только для трех примеров.

**Пример 3. Решить систему уравнений** 
$$
\begin{cases} 2 \cdot \sin(x_1) - \sin(x_2) = -0.5 \\ \sin(x_2) - 2 \cdot \cos(x_1) = -1 \end{cases}
$$

solve  $2\sin(x1)$ -cos(x2) = -0.5,  $\sin(x2)$ -2cos(x1) = -1

☆■

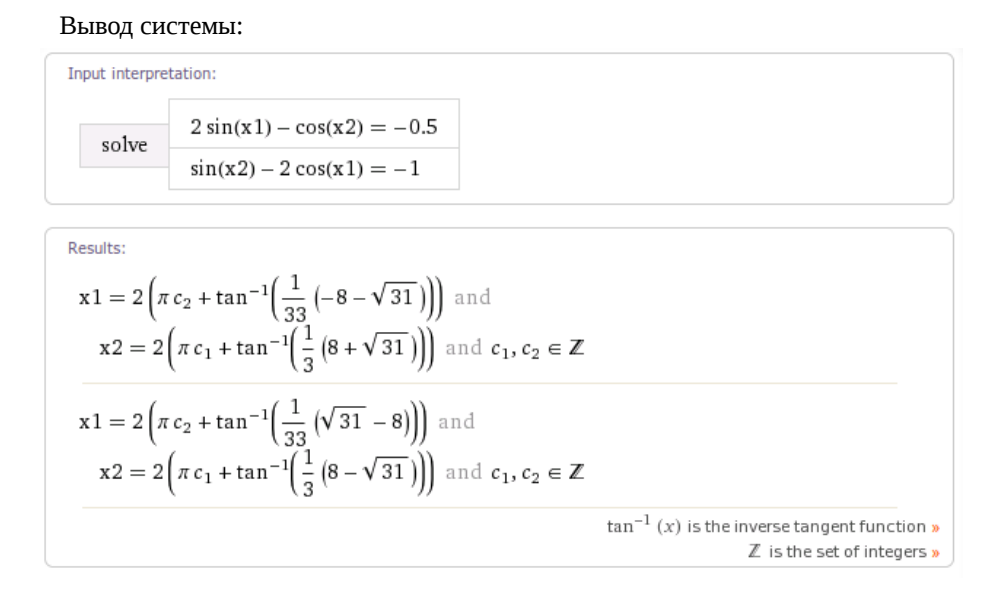

Как видим, система отлично справляется с тригонометрическими уравнениями.

#### Построение графиков функций  $\overline{\mathbf{3}}$

<span id="page-27-0"></span>Построение графиков функций производится с помощью ключевого слова plot. После функции (либо функций, разделенных запятой) приводится диапазон изменения независимой переменной (переменных). Диапазон изменения указывается после знака равно через двоеточие. Впрочем, возможно задавать диапазон изменения и с помощью слов from и to, диапазон можно и не указывать.

**Пример 4.** Постронть графики функций 
$$
y=x^2 \cdot \sin(x)-x^3 \cdot \cos(x)
$$
  
\n $y=x^2 \cdot \cos(x)-x^3 \cdot \sin(x)$ 

ر ا

☆. Θ

Решение без указания диапазона изменения х производится с помощью команды:

$$
plot y=x^2*sin(x)-x^3*cos(x), y=x^2*cos(x)-x^3*sin(x)
$$

Вывод системы:

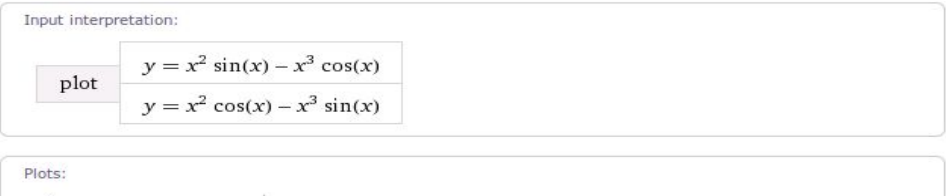

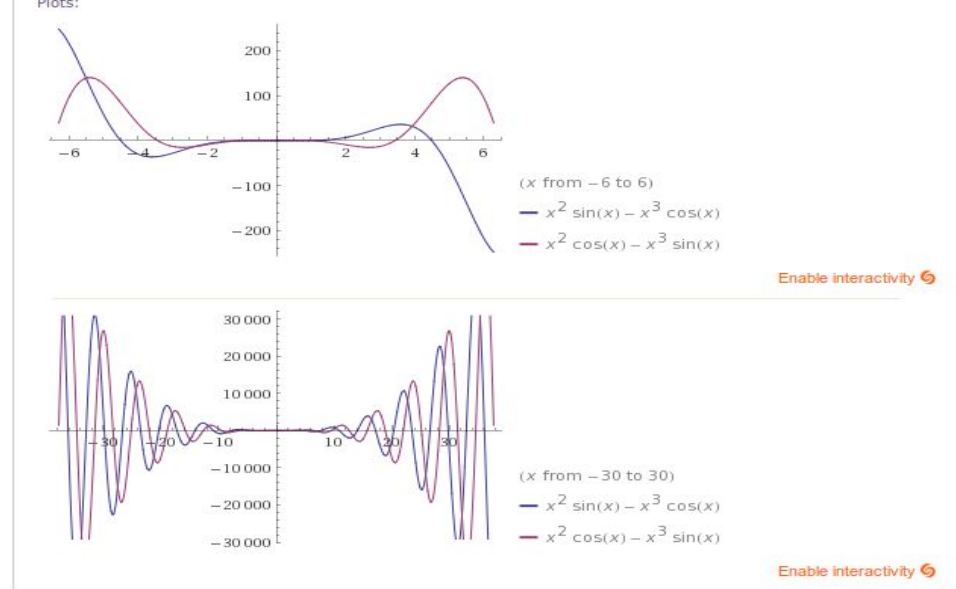

Изменить диапазон в интерактивном режиме невозможно в бесплатной версии, поэтому, для получения информации о поведении функции вблизи нуля построим график функций от -2 до 2.

## plot y=x^2\*sin(x)-x^3\*cos(x), y=x^2\*cos(x)-x^3\*sin(x), x=-2..2

☆■

## Вывод системы:

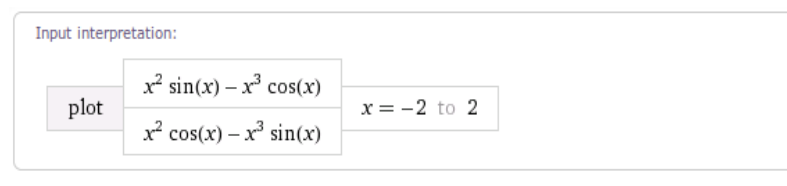

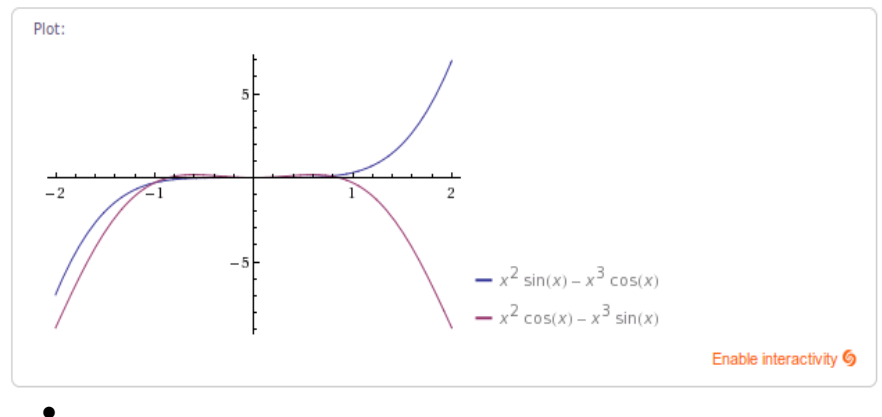

**Пример 5.** Построить поверхность  $z = x^4 y - x^2 y^3 + xy - 2$ Команда для построения:

## plot  $x \wedge 4y - x \wedge 2y \wedge 3 + xy - 2$

☆■

## Поверхность:

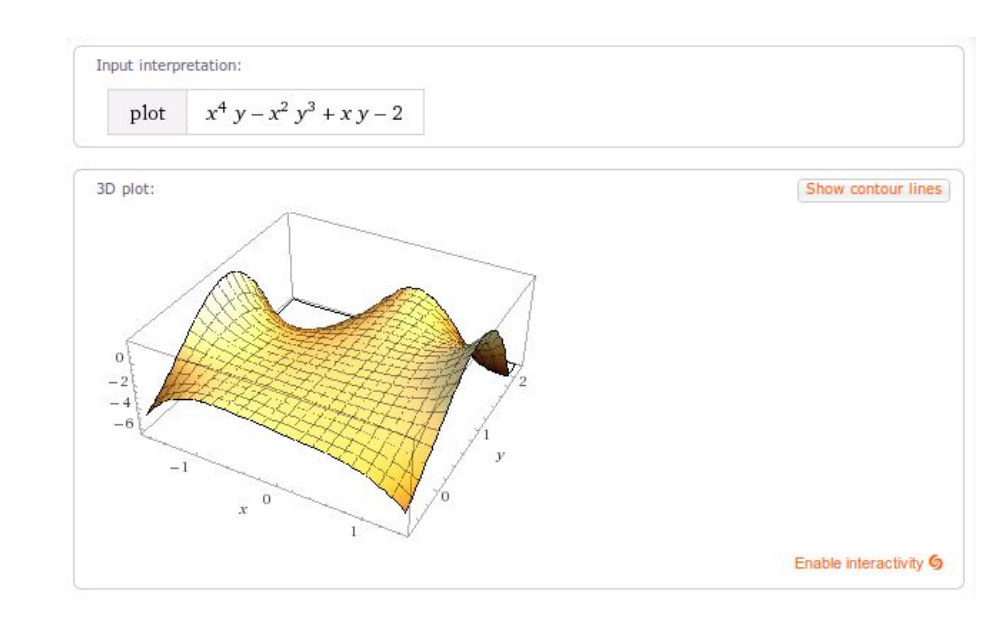

Ограничения диапазонов независимых переменных производится аналогичным для двумерных графиков способом.●

Графики функций в полярных координатах можно получить использовав ключевые слова **polar plot**.

**Пример 6.** Построить график в полярных координатах для функции  $\rho=2\cdot|\sin(3\cdot\phi)|\cdot\cos(4\cdot\phi)$ 

Команда для построения:

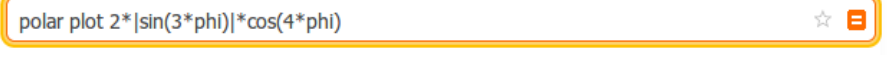

Вывод системы:

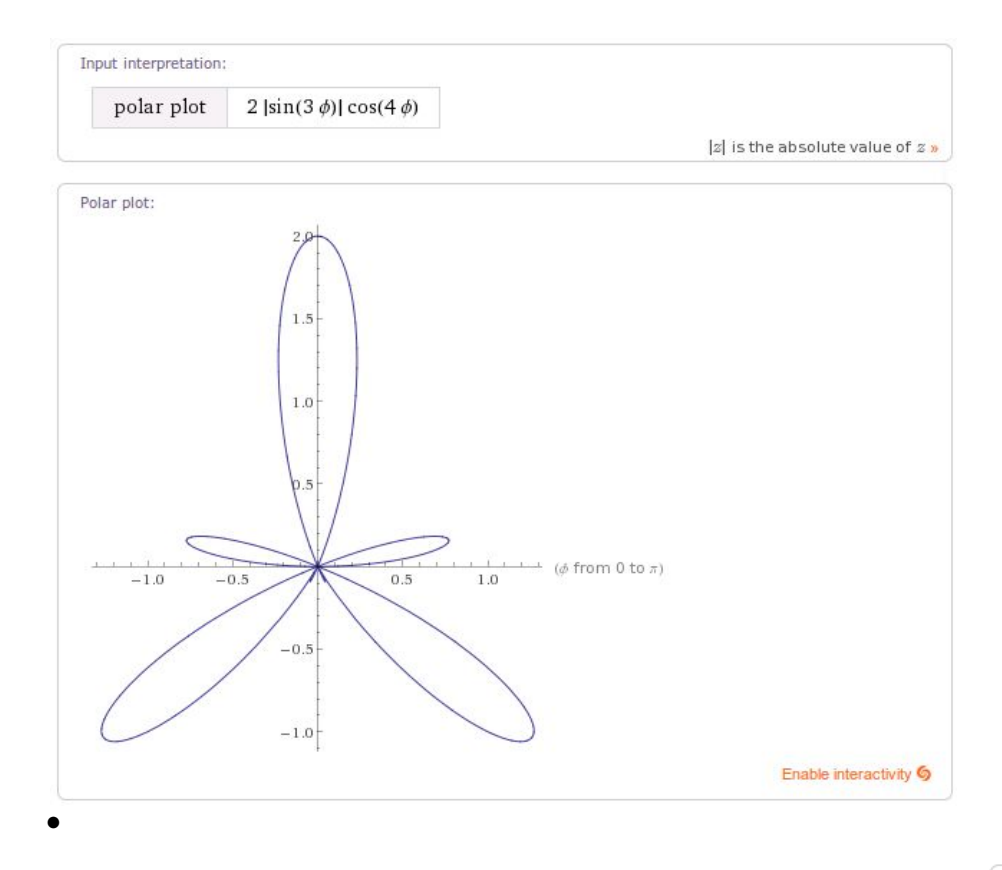

## $y(x)=x*sin(x)-5*|x*cos(2*x)|$

Вывод системы в данном случае ограничен:

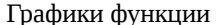

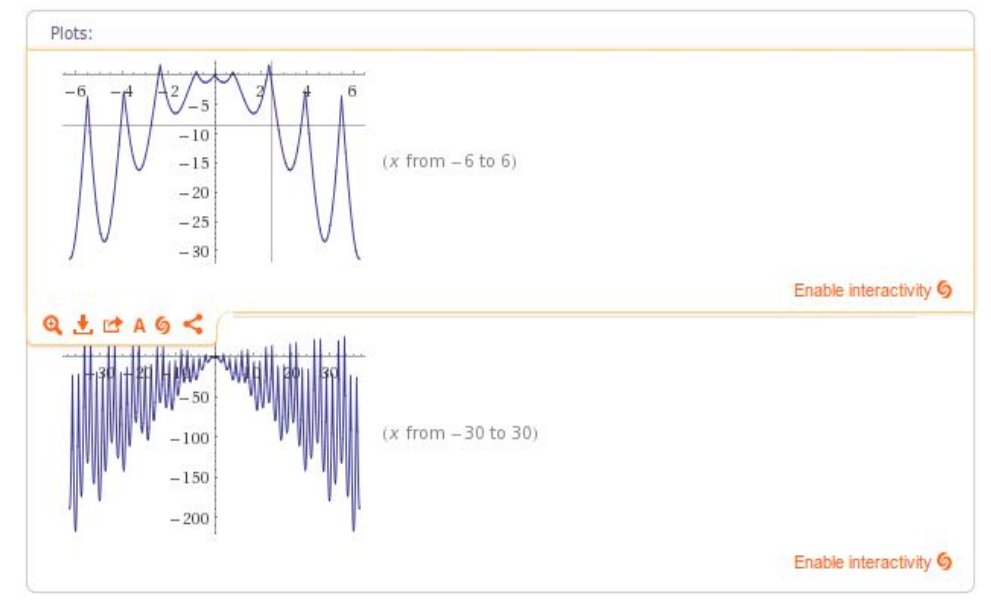

☆日

Альтернативные формы записи:

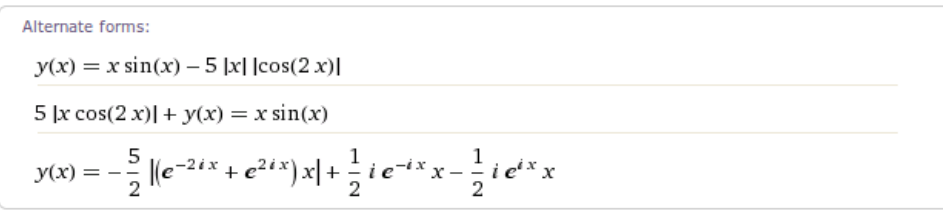

## **4 Исследование функций**

Самый тривиальный способ исследовать функцию— просто набрать ее. В выводе может быт показан достаточно полный анализ функции.

**Может быть... И опять ограничения бесплатной версии — если расчеты занимают время, большее чем выделено системой для такого аккаунта вычисления прервутся.**

**Пример 7.** Исследовать функцию: *y*=*x*⋅sin ( *x* )−5⋅*|x*⋅cos(2⋅*x* ) *|,*

<span id="page-29-0"></span>В поле ввода просто набираем функцию. Не забываем в скобках указать независимую переменную.

Область определения и четность:

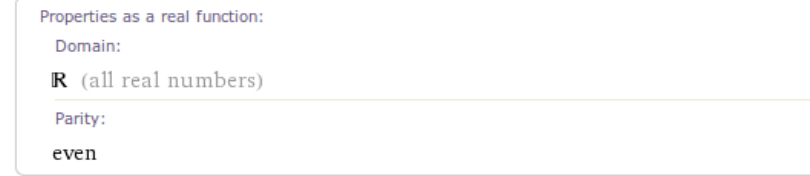

В данном случае — функция четная, область определения — все действительные числа.

 $\bullet$ 

В случае, когда времени достаточно — будут выведены производные, минимумы и максимумы.

Для получения производной достаточно воспользоваться записью, известной из курса высшей математики: d/dx, естественно вместо х указывается переменная, по которой идет дифференцирование.

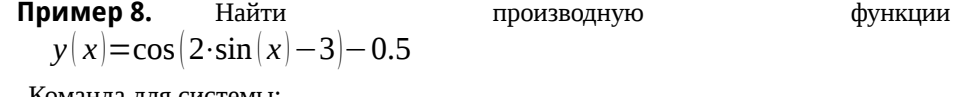

Команда для системы:

 $d/dx \cos(2*sin(x)-3)-0.5$ 

### Вывод системы:

Производная:

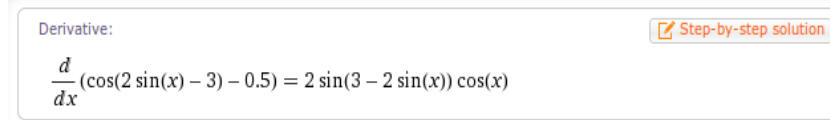

### График производной:

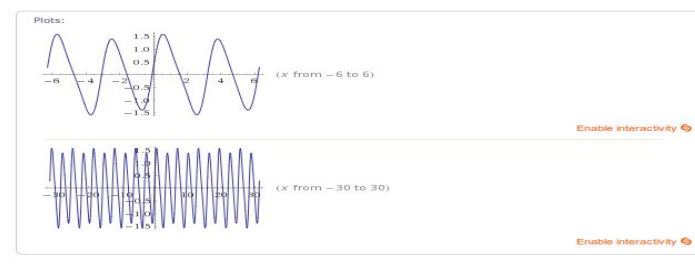

### Корни производной:

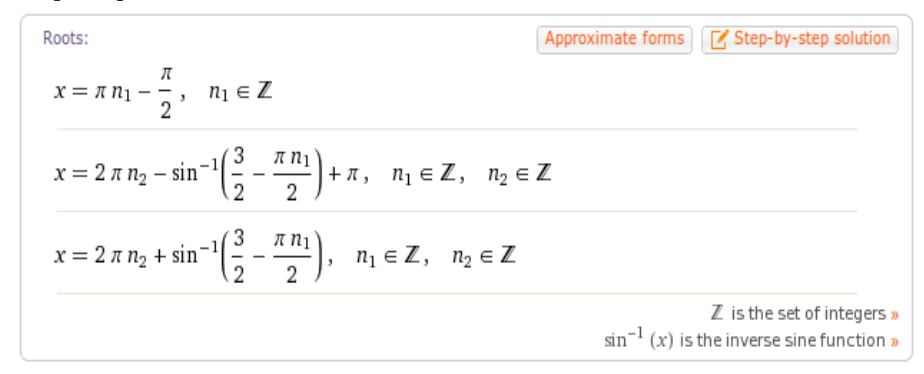

### Область определения, область значений и периодичность:

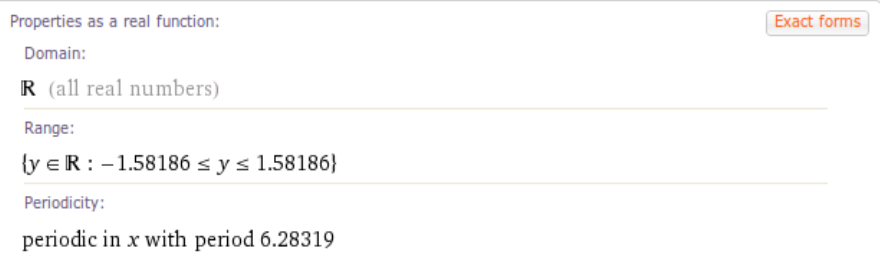

## Ряд Тейлора в нуле:

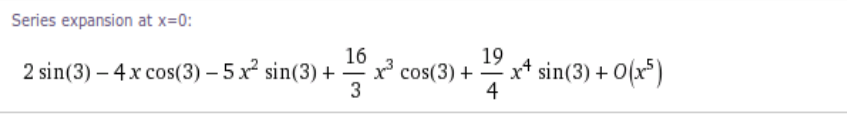

 $\blacksquare$ 

Аналогичным образом вычисляются производные высших порядков: вторая  $d^{2}/dx^{2}$ , третья —  $d^{3}/dx^{3}$ .

Для получения минимумов и максимумов используются ключевые слова minimum u maximum.

Пример 9. Найти функции МИНИМУМЫ максимумы

$$
y(x) = \cos(2\cdot\sin(x) - 3) - 0.5
$$

## Ищем минимум:

minimum  $cos(2*sin(x)-3)-0.5$ 

☆ 日

### Вывод системы:

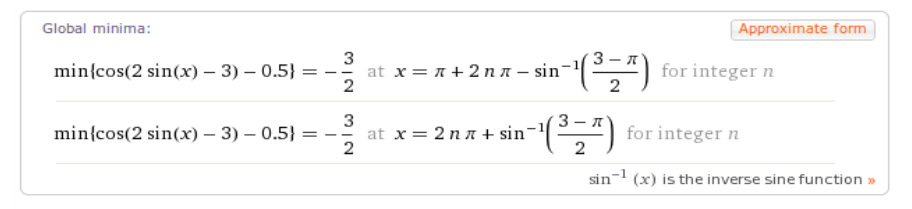

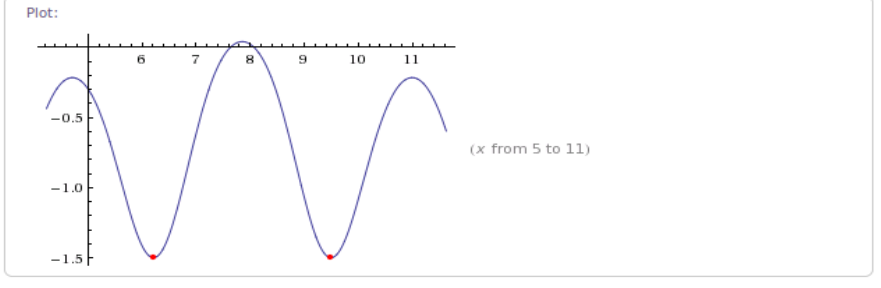

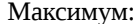

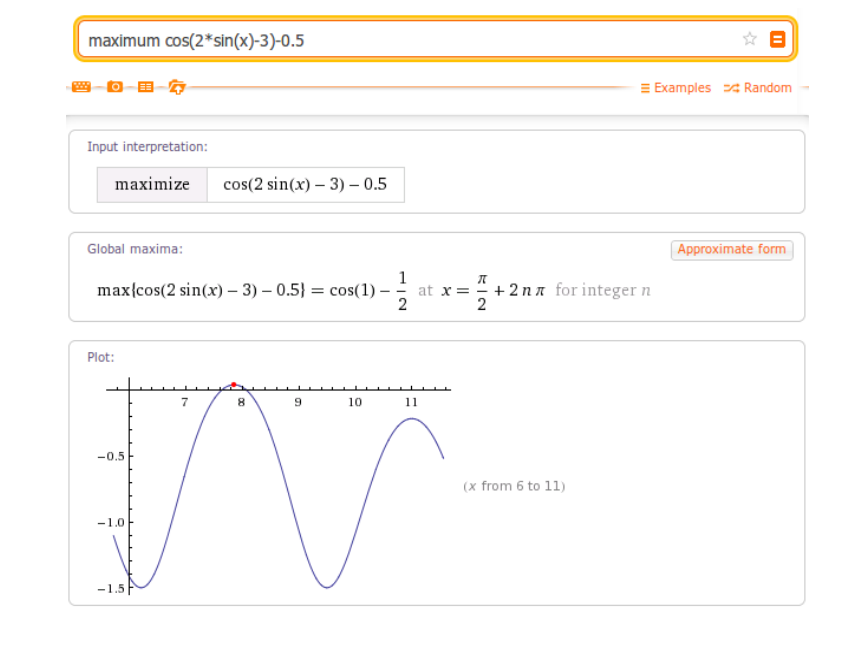

●

Интегрирование функции осуществляется по ключевому слову **integrate**. В случае определенного интеграла указываются пределы с ключевыми словами **from**, **to**, либо с помощью конструкции x=a..b.

**Пример 10.** Вычислить интегралы:

$$
\int_{5}^{5} x^2 \cdot \sin(x) - x^3 \cdot \cos(x) dx,
$$
  

$$
\int_{2}^{5} x^2 \cdot \cos(x) - x^3 \cdot \sin(x) dx
$$

Для первого интеграла:

integrate  $(x^2 * sin(x) - x^3 * cos(x))dx$  $\hat{z}$   $\blacksquare$ 

Вывод системы: Интеграл и его графики:

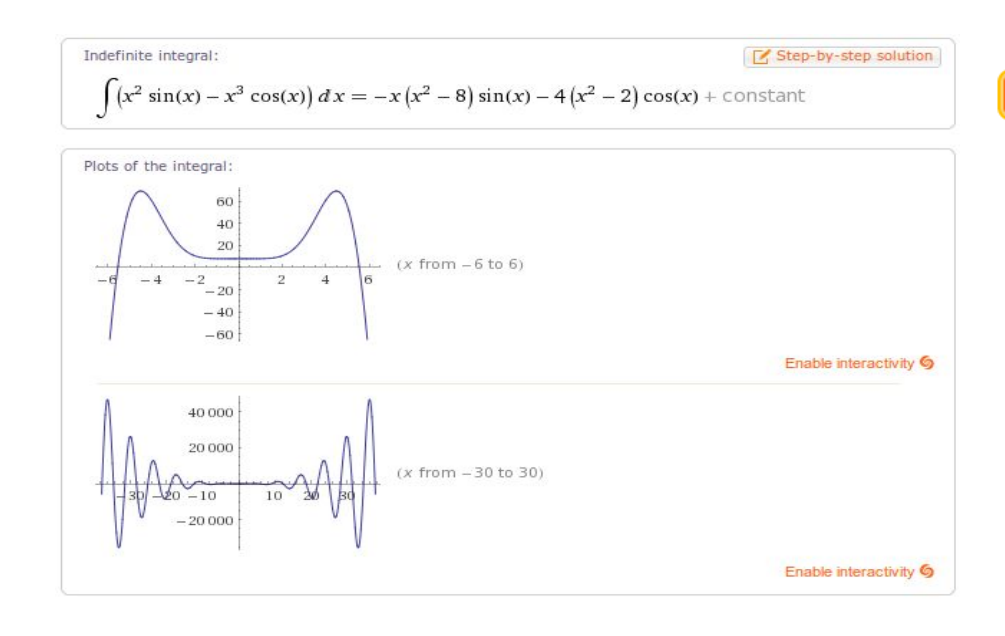

Alternate forms of the integral:  $x^3$  ( $-\sin(x)$ ) – 4 $x^2$  cos(x) + 8 x sin(x) + 8 cos(x) + constant  $\left(8\,x-x^3\right)\sin(x)+\left(8-4\,x^2\right)\cos(x)+\text{constant}$  $-\frac{1}{2} i (e^{-ix} - e^{ix}) x (x^2 - 8) - 2 (e^{-ix} + e^{ix}) (x^2 - 2) + constant$ 

Альтернативные формы записи:

## Ряд Тейлора в нуле:

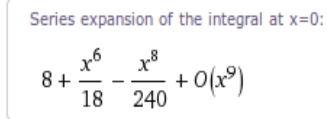

Для второго интеграла:

integrate  $(x^2*cos(x) - x^3*sin(x))dx$ , x=2..5

### Вывод системы:

## Значение интеграла и графическое представление:

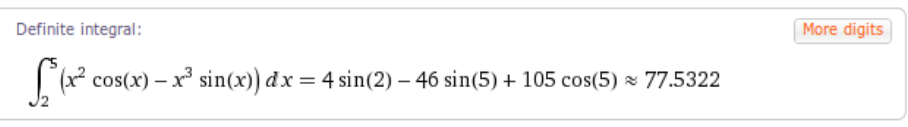

☆■

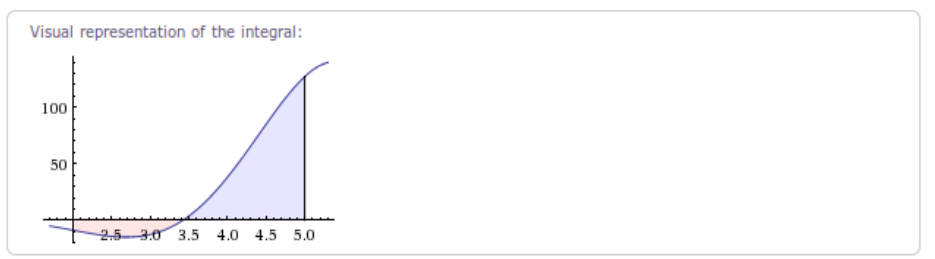

## Неопределенный интеграл:

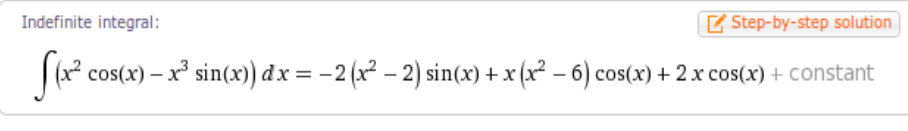

●

Разложение в ряд Тейлора осуществляется с помощью ключевого слова **taylor**.

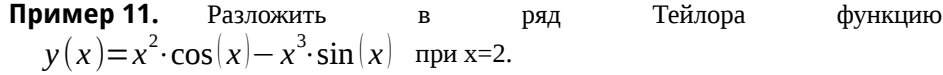

Команда:

 $\hat{z}$   $\blacksquare$ taylor  $(x^2*cos(x) - x^3*sin(x))$ , x=2

Вывод системы:

Ряд Тейлора:

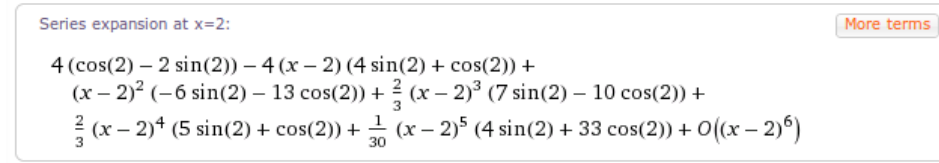

### Аппроксимация при различном количестве членов ряда:

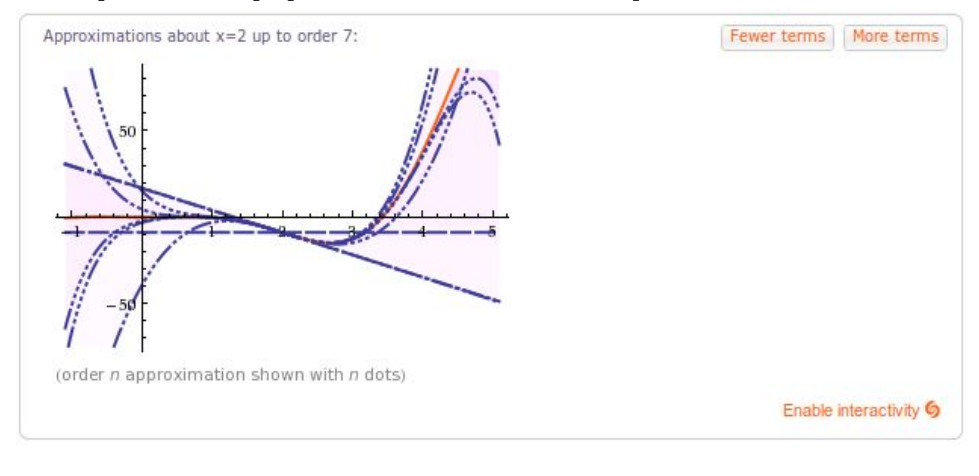

Определитель матрицы:

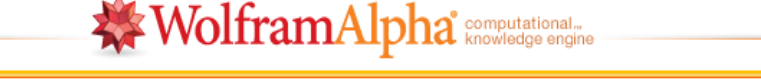

☆■

E Examples = # Random

## 9-0-8-4

det {{1,2},{3,4}}

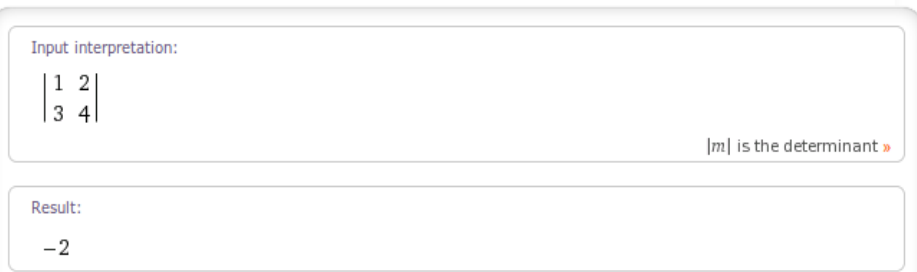

## Квадрат матрицы:

Input:

Result:  $7 10$  $(1522)$ 

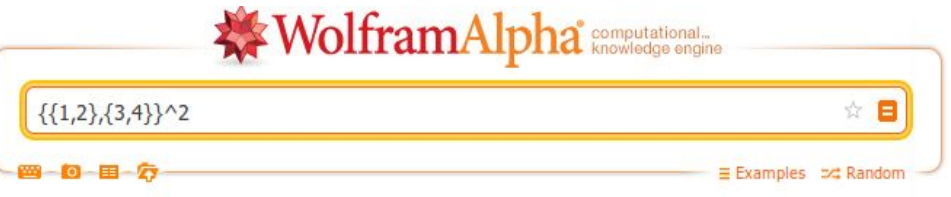

### **5 Матричные операции**

●

Матрицы для работы в системе необходимо вводить в фигурных скобках, разделяя элементы строки запятыми, а строки — фигурными же скобками.

Например, матрица  $\begin{bmatrix} 1 \\ 3 \end{bmatrix}$ 1 2  $3 \quad 4$ записывается как  $\{\{1,2\},\{3,4\}\}.$ 

Для нас интересны арифметические операции:  $+$ ,  $-$ , . (умножение — точка!),  $/$ ,  $\wedge$ , и операции det — определитель, inv — обратная матрица, eigenvalues собственные числа, eigenvectors — собственные вектора.

<span id="page-33-0"></span>**Пример 12.** Рассчитать  определитель,  квадрат  матрицы 
$$
\begin{pmatrix} 1 \\ 3 \end{pmatrix}
$$
  матрицу, обратную к ней, ее собственные числа.

 $|2|$  $\overline{4}$ ,

Обратная матрица:

MatrixPower $\begin{bmatrix} 1 & 2 \\ 3 & 4 \end{bmatrix}$ , 2]

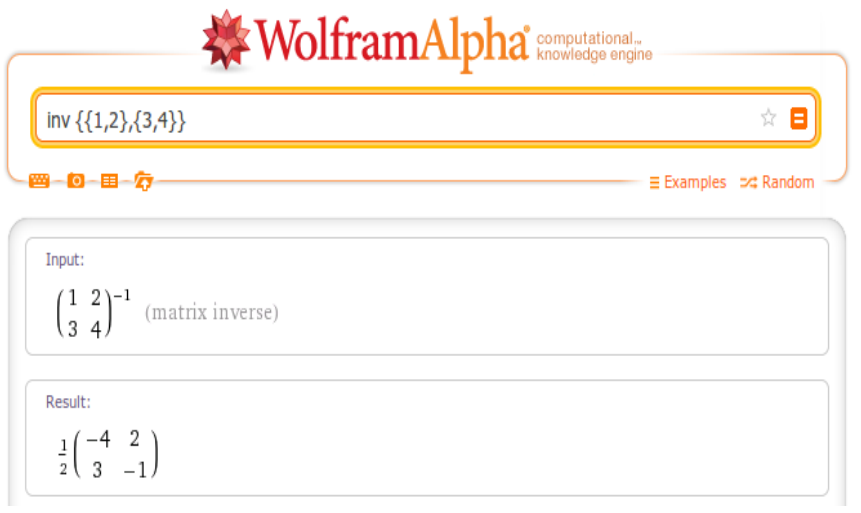

## Собственные значения:

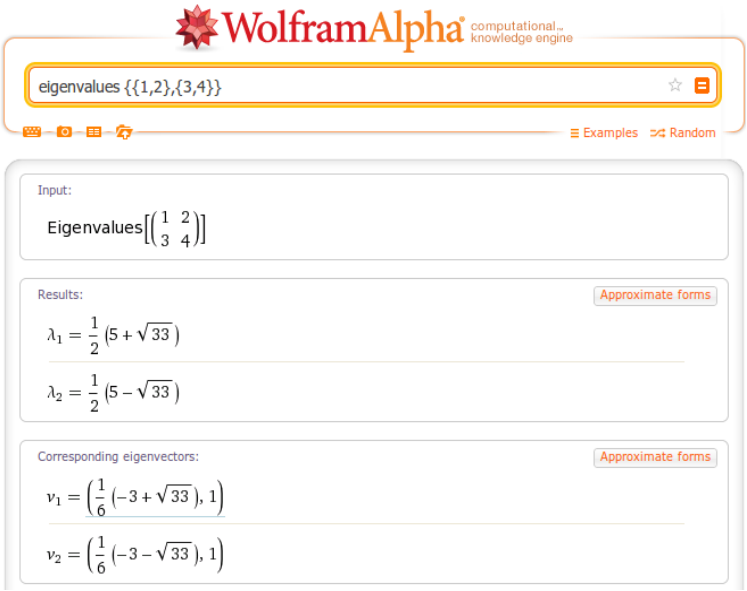

Как можно заметить, к собственным значениям вычисляются и собственные вектора.●

## **6 Задачи для решения**

Задачи для решения выбираются из соответствующих разделов по номеру в журнале группы. Формируется единый файл, содержащий скриншоты и описания, выполняются все задачи, результирующий файл распечатывается и сдается как часть лабораторной работы.

- 1. Найти пределы (по одному заданию из задач 13-16): [http://pluspi.org/wiki/index.php/Zadachnik\\_Kuznecova\\_Predely\\_Zadachi](http://pluspi.org/wiki/index.php/Zadachnik_Kuznecova_Predely_Zadachi_13-16) [\\_13-16](http://pluspi.org/wiki/index.php/Zadachnik_Kuznecova_Predely_Zadachi_13-16)
- 2. Вычислить по одной производной из задач 7-14: [http://pluspi.org/wiki/index.php/%D0%9A](http://pluspi.org/wiki/index.php/%D0%9A%D0%B0%D1%82%D0%B5%D0%B3%D0%BE%D1%80%D0%B8%D1%8F:%D0%97%D0%B0%D0%B4%D0%B0%D1%87%D0%BD%D0%B8%D0%BA_%D0%9A%D1%83%D0%B7%D0%BD%D0%B5%D1%86%D0%BE%D0%B2%D0%B0_%D0%94%D0%B8%D1%84%D1%84%D0%B5%D1%80%D0%B5%D0%BD%D1%86%D0%B8%D1%80%D0%BE%D0%B2%D0%B0%D0%BD%D0%B8%D0%B5) %D0%B0%D1%82%D0%B5%D0%B3%D0%BE %D1%80%D0%B8%D1%8F: %D0%97%D0%B0%D0%B4%D0%B0%D1%87%D0%BD %D0%B8%D0%BA\_%D0%9A%D1%83%D0%B7%D0%BD %D0%B5%D1%86%D0%BE%D0%B2%D0%B0\_ [%D0%94%D0%B8%D1%84%D1%84%D0%B5%D1%80%D0%B5%D0%BD](http://pluspi.org/wiki/index.php/%D0%9A%D0%B0%D1%82%D0%B5%D0%B3%D0%BE%D1%80%D0%B8%D1%8F:%D0%97%D0%B0%D0%B4%D0%B0%D1%87%D0%BD%D0%B8%D0%BA_%D0%9A%D1%83%D0%B7%D0%BD%D0%B5%D1%86%D0%BE%D0%B2%D0%B0_%D0%94%D0%B8%D1%84%D1%84%D0%B5%D1%80%D0%B5%D0%BD%D1%86%D0%B8%D1%80%D0%BE%D0%B2%D0%B0%D0%BD%D0%B8%D0%B5) %D1%86%D0%B8%D1%80%D0%BE%D0%B2%D0%B0%D0%BD [%D0%B8%D0%B5](http://pluspi.org/wiki/index.php/%D0%9A%D0%B0%D1%82%D0%B5%D0%B3%D0%BE%D1%80%D0%B8%D1%8F:%D0%97%D0%B0%D0%B4%D0%B0%D1%87%D0%BD%D0%B8%D0%BA_%D0%9A%D1%83%D0%B7%D0%BD%D0%B5%D1%86%D0%BE%D0%B2%D0%B0_%D0%94%D0%B8%D1%84%D1%84%D0%B5%D1%80%D0%B5%D0%BD%D1%86%D0%B8%D1%80%D0%BE%D0%B2%D0%B0%D0%BD%D0%B8%D0%B5)
- <span id="page-34-0"></span>3. Выполнить по одному заданию из задач в соответствии с постановкой: [http://pluspi.org/wiki/index.php/%D0%9A](http://pluspi.org/wiki/index.php/%D0%9A%D0%B0%D1%82%D0%B5%D0%B3%D0%BE%D1%80%D0%B8%D1%8F:%D0%97%D0%B0%D0%B4%D0%B0%D1%87%D0%BD%D0%B8%D0%BA_%D0%9A%D1%83%D0%B7%D0%BD%D0%B5%D1%86%D0%BE%D0%B2%D0%B0_%D0%93%D1%80%D0%B0%D1%84%D0%B8%D0%BA%D0%B8) %D0%B0%D1%82%D0%B5%D0%B3%D0%BE %D1%80%D0%B8%D1%8F: %D0%97%D0%B0%D0%B4%D0%B0%D1%87%D0%BD [%D0%B8%D0%BA\\_%D0%9A%D1%83%D0%B7%D0%BD](http://pluspi.org/wiki/index.php/%D0%9A%D0%B0%D1%82%D0%B5%D0%B3%D0%BE%D1%80%D0%B8%D1%8F:%D0%97%D0%B0%D0%B4%D0%B0%D1%87%D0%BD%D0%B8%D0%BA_%D0%9A%D1%83%D0%B7%D0%BD%D0%B5%D1%86%D0%BE%D0%B2%D0%B0_%D0%93%D1%80%D0%B0%D1%84%D0%B8%D0%BA%D0%B8) %D0%B5%D1%86%D0%BE%D0%B2%D0%B0\_ [%D0%93%D1%80%D0%B0%D1%84%D0%B8%D0%BA%D0%B8](http://pluspi.org/wiki/index.php/%D0%9A%D0%B0%D1%82%D0%B5%D0%B3%D0%BE%D1%80%D0%B8%D1%8F:%D0%97%D0%B0%D0%B4%D0%B0%D1%87%D0%BD%D0%B8%D0%BA_%D0%9A%D1%83%D0%B7%D0%BD%D0%B5%D1%86%D0%BE%D0%B2%D0%B0_%D0%93%D1%80%D0%B0%D1%84%D0%B8%D0%BA%D0%B8)

## **Лабораторная работа № 6. Задачи оптимизации в случае нескольких игроков**

<span id="page-34-1"></span>**Цель:** Рассмотреть процесс построения игры в расширенной форме.

### **1 Работа в Gambit**

В книге «Надежность электроэнергетических установок и систем», авторы Васильев А.П., Гук Ю.Б. Приводится достаточно большой набор методов исследования надежности. Среди всего прочего, на странице 151 авторы рассматривают такую задачу:

**Рассмотрим ситуацию выбора решения о строительстве линии электропередач для снабжения потребителя. Возможные действия человека:**

- **Строительство одноцепной линии**
- **Строительство двуцепной линии на двуцепных опорах**
- **Строительство двух одноцепных линий от независимых источников по независимым трассам**

**При этом, возможны следующие варианты состояний линий:**

- **Линия в работает без повреждений**
- **Будет обрыв проводов**
- **Будет наезд и разрушение линии**

<span id="page-35-0"></span>Есть два действующих объекта: «Природа», которая, будем считать, стремится к хаосу, уничтожить то, что человек сделал. И есть человек, который противостоит этому хаосу. Есть два антагониста, то есть два объекта, цели которых противоположны.

Для решения такого рода задач, то есть определения оптимального поведения человека служит теория игр — математическая теория, объектом изучения которой являются конфликтные ситуации. Конфликтная ситуация называется игрой, а стороны, участвующие в конфликте игроками. Приведенная выше ситуация, когда второй игрок - «шанс», «природа» называется играми с природой. В том случае, когда мы предполагаем, что интересы игроков противоположны — игры называем антагонистическими (войны, в некотором смысле — предприниматель и контролеры, плательщик коммунальных платежей и управляющая организация). То, как действуют игроки называют стратегиями (игрок «Поставщик» в данной игре имеет три стратегии, так же как и «Природа»).

Итак, мы хотим знать, как оптимально построить линию. Что в данном случае «оптимально»? То, что позволяет минимизировать затраты. Будем привязываться к затратам на строительство и поддержание (видимо

учитываются и они, авторы говорят только о строительстве) одноцепной линии и «разложим» затраты в соответствии с предполагаемыми стратегиями «Природы»:

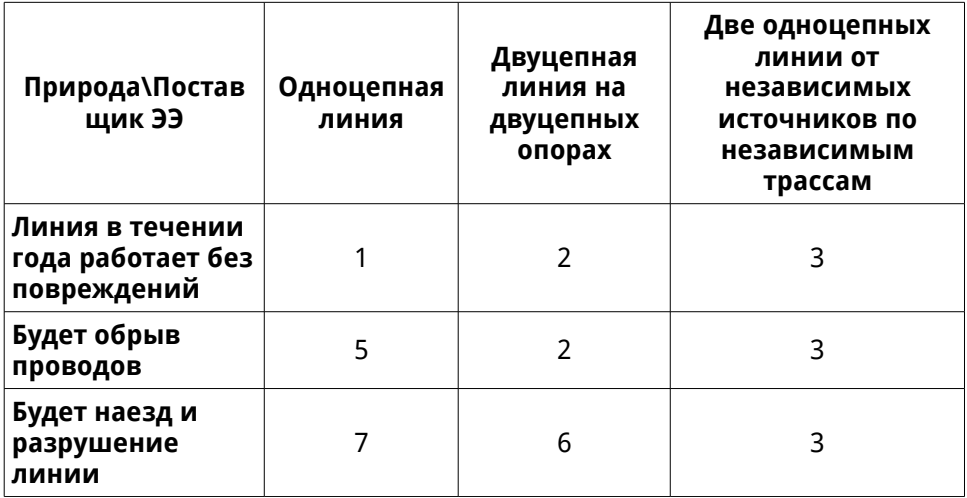

То есть, в случае, когда «Природа» готовит нам на линии обрывы проводов, затраты возрастают в пять раз, в случае одноцепной линии. Остальные оценки — по аналогии. Приведенная таблица в теории игр называется «матрицей платежей».

Игра, в том виде, в котором мы ее построили — называется игрой в нормальной форме (заданы стратегии и матрица платежей). Еще есть представление игры в расширенной форме, когда строится дерево игры графически отображаются последовательности действий игроков и то, какие выигрыши они получают.

Допустим, известны вероятности каждого из «состояний» игрока «Природа» (оценку по статистике всегда можно прикинуть): **вероятность безаварийной работы равна 0.2, вероятность обрывов проводов равна 0.7, вероятность наездов и разрушений равна 0.1.**

Теперь основной вопрос: какая стратегия строительства в данном случае оптимальна? Какую линию вести? Попробуем решить задачу с помощью программы Gambit (сайт: [http://www.gambit-project.org\)](http://www.gambit-project.org/).

Разберем процесс на базе установки в Ubuntu.

Если не установлены пакеты wxWidgets, выполняем команду в терминале:

sudo apt-get install wx2.8-headers libwxgtk2.8-0 libwxgtk2.8-dev libwxgtk2.6-dev

Загружаем архив Gambit и распаковываем в какую-либо папку. Переходим в нее:

## cd путь/папка

Последовательно выполняем:

./configure

make

## sudo make install

В разделе «Наука» появится новая ссылка:

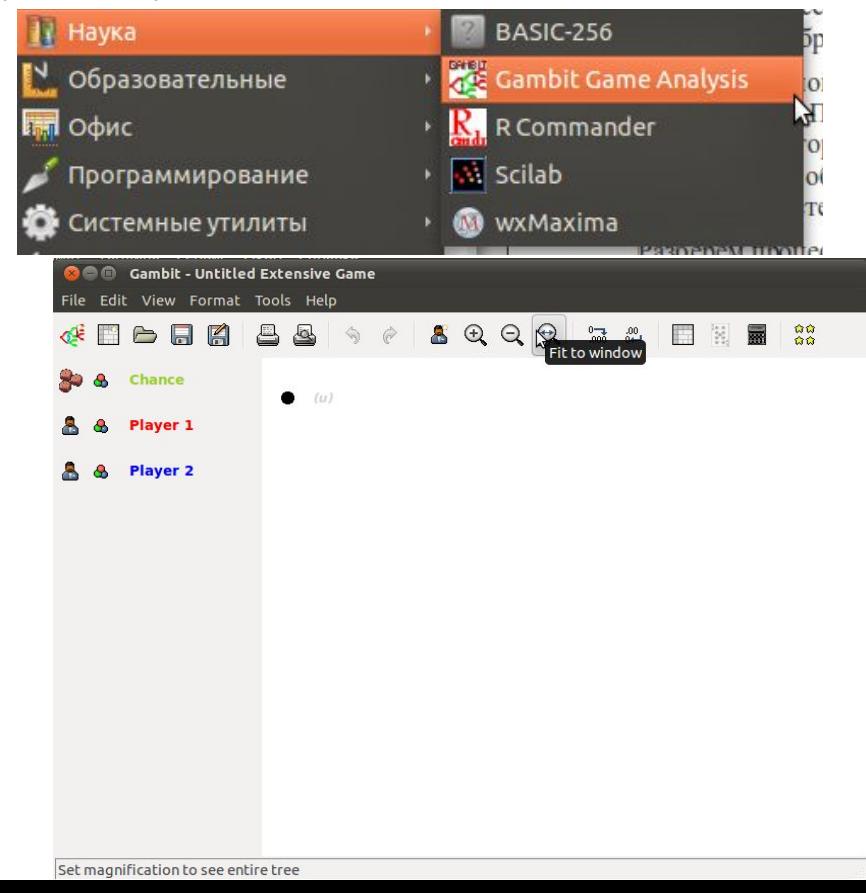

## Запускаем:

По умолчанию, программа создает три игрока, процедуру построения рассмотрите в скринкасте http://www.youtube.com/watch?v=B4QuxUywwEQ.

Результат - игра в расширенной форме:

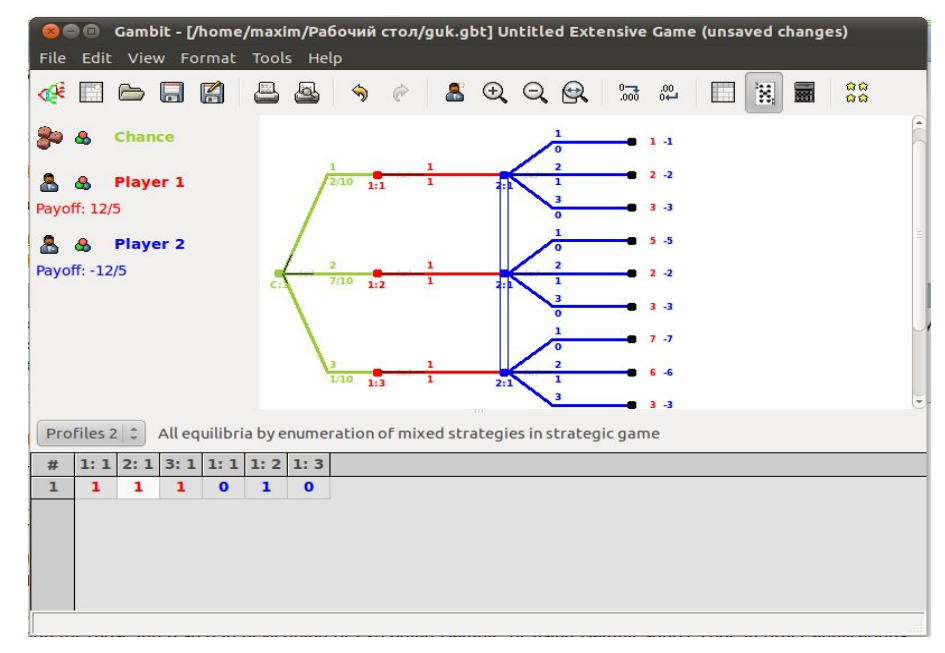

Таким образом, поставщик электроэнергии должен озаботиться строительством двуцепной линии при заданном распределении вероятностей повреждений линии.

#### $\overline{2}$ Задачи для решения

- 1. Исследуйте модель при различных вариантах распределения вероятностей. Составьте рекомендации
- <span id="page-36-0"></span>2. Изучите слайдкаст «Сколько СТОИТ честность» (http://www.slideshare.net/Cartmendum/pmi-seminar-trust-price-slides hare). Попытайтесь найти решение с использованием Gambit.

## Лабораторная работа № 7. Язык статистического программирования R: основы

## 1. Почему R?

Язык программирования R разрабатывался с целью облегчить статистические расчеты и на текущий момент является лидирующим инструментом в данной отрасли.

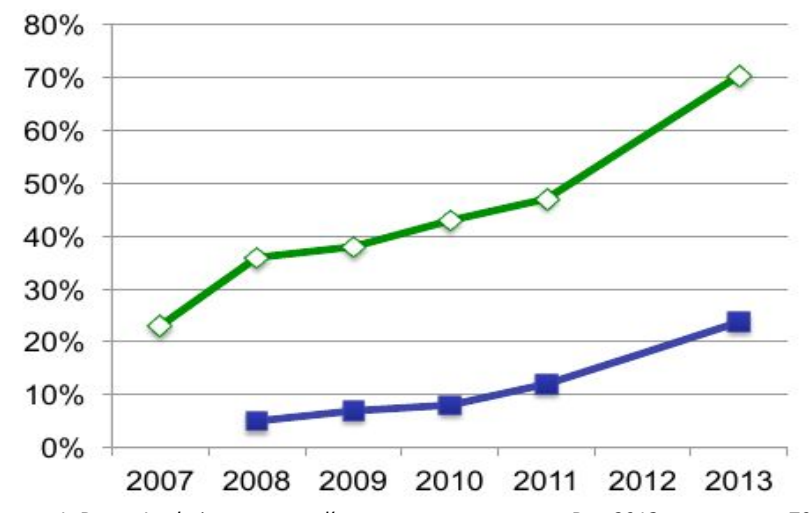

<span id="page-37-1"></span><span id="page-37-0"></span>Рисунок 1. Rexer Analytics: взрывной рост в использовании R: в 2013 используют 70% опрошенных, как основной инструмент - 24%

На текущий момент R - это часть профессиональной компетенции для любого специалиста, использующего в своей работе статистическую обработку данных.

Гибкость языка программирования, плюс опережающая по отношению к остальным пакетам, разработка алгоритмов для реализации новейших методов представляют пользователю реально огромные возможности по обработке статистических данных.

Визуализация результатов обработки, которая может быть получена с помощью R может быть сделана на высочайшем уровне.

## 2. Установка R

Если Вы - пользователь Windows, для установки R загрузите дистрибутив языка на одном из зеркал (допустим, http://cran.gis-lab.info/).

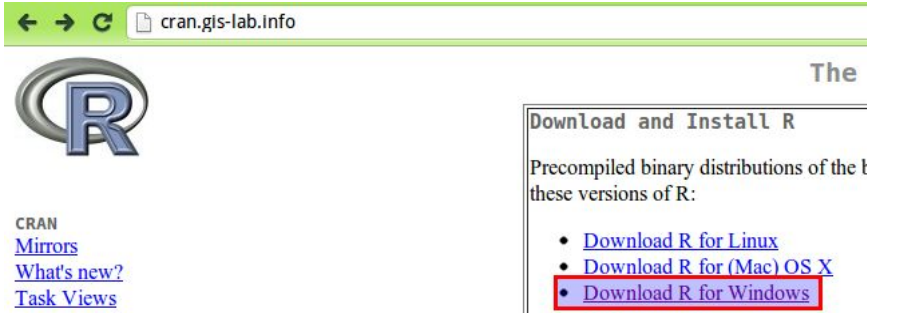

В случае ОС семейства Linux — используйте репозитории CRAN, разработчики рекомендуют использовать последние версии языка, недоступные в официальных.

Дополнительно рекомендуется установить среду быстрой разработки Rstudio (http://www.rstudio.com/).

<span id="page-37-2"></span>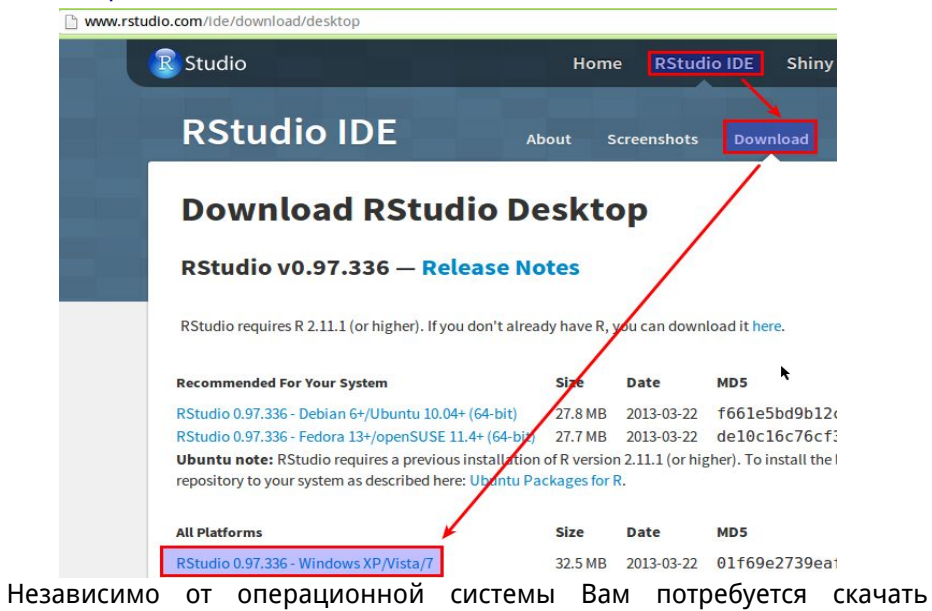

40

дистрибутив с сайта и установить на компьютер.

#### $\overline{3}$ Конфигурирование среды

Для выполнения лабораторной работы загрузите ранее установленную на компьютере среду Rstudio.

Работа в данной IDE предполагает оформление кода в виде скрипта и отладку в пошаговом режиме, либо в режиме выполнения скрипта целиком.

Скрипт вводится в отдельный редактор, процедура выполнения отображается в консоли

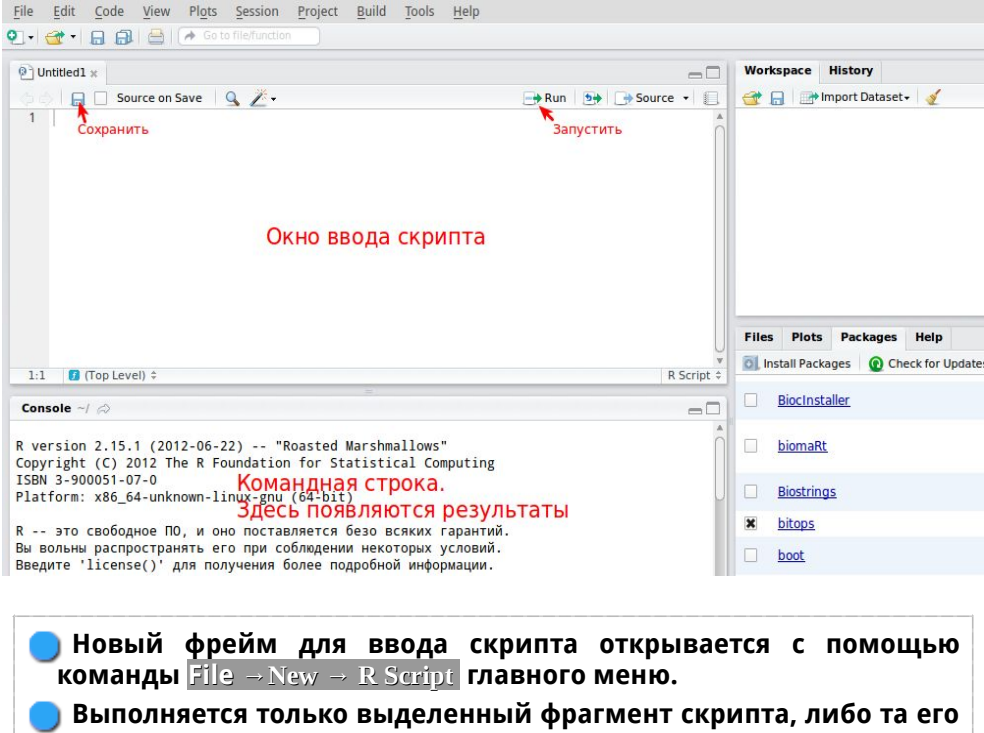

<span id="page-38-0"></span>строка, в которой находится курсор. Горячая клавиша -Ctrl+Enter.

Очистка окна консоли (командной строки) производится по

сочетанию Ctrl+L

Для работы в конкретном каталоге, называемом домашним, необходимо выполнить команду главного меню Session  $\rightarrow$  Set Working Directory  $\rightarrow$  Choose directory . В этот каталог будут сохраняться скрипты, он будет предлагаться изначально в диалогах открытия и сохранения файлов.

#### $\boldsymbol{\Lambda}$ Анализ данных

Имеется исходный набор данный зависимости освещённости и тока от напряжения, полученный в результате проведённого эксперимента.

Исследовались лампы накаливания и люминесцентные лампы. Напряжение изменялось с помощью ЛАТР в пределах от 180 до 255 В.

Таблица данных имеет следующую структуру:

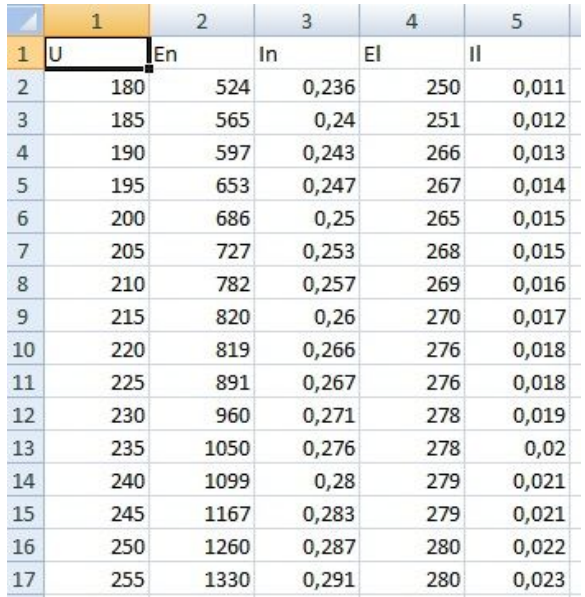

<span id="page-38-1"></span>В первом столбце расположена информация об изменении напряжении, втором -освещённость лампы накаливания, третьем -сила тока для лампы накаливания, четвертом -освещённость люминесцентной лампы, пятом -сила тока для люминесцентной лампы.

Изучим полученные результаты.

Шаг 1. С помощью команды read.csv загружаем имеющийся файл данных, и присваиваем ему имя experiment:

```
1 experiment <- read.csv("C:/Lightning/experiment.csv", sep=";", dec=",")
2 View(experiment)
```
Шаг.2 Загружаем библиотеки:

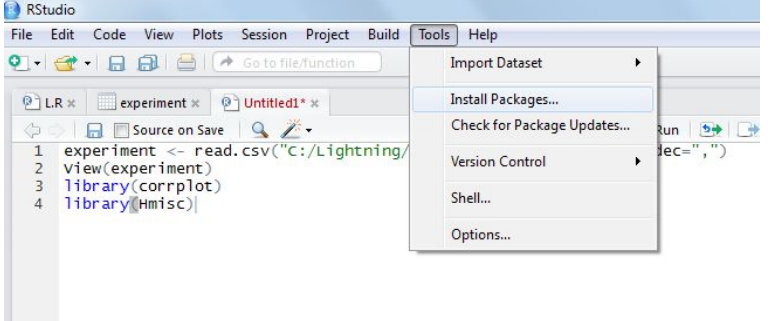

## Шаг 3.

1. Наш эксперимент-это некая система показаний. Требование системности означает, что между показаниями существуют связи, которые можно обнаружить в ходе исследования. Определение корреляции позволит оценить качество эксперимента. Благодаря такому анализу можно будет сделать «чистку» -избавить экспериментальные данные от данных, нарушающих его системные свойства.

Типы корреляции:

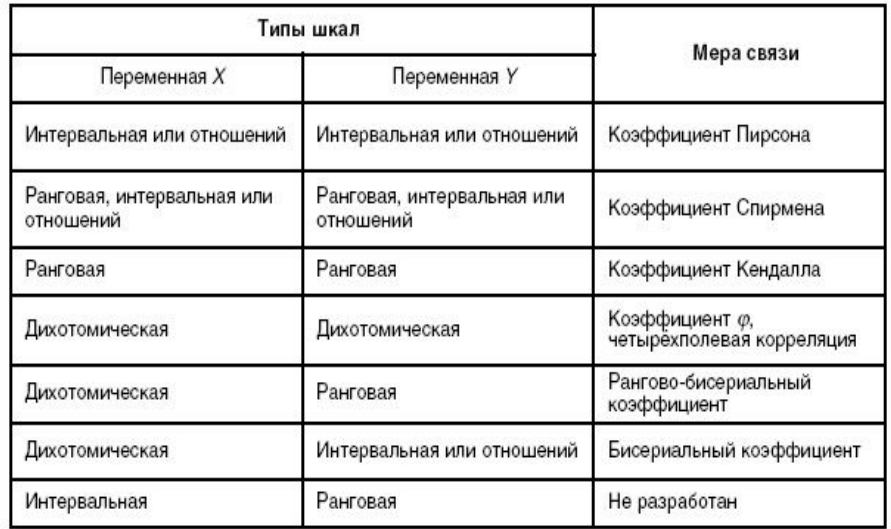

2. Построим корреляционную матрицу посредством команды cor():

## 5 cor (experiment)

Полученная мера связи - коэффициент корреляции, изменяющийся в пределах от -1.00 до +1.00. Обратите внимание на крайние значения коэффициента корреляции. Значение -1.00 означает, что переменные имеют строгую отрицательную корреляцию. Значение +1.00 означает, что переменные имеют строгую положительную корреляцию. Значение коэффициента равного нулю означает отсутствие корреляции, в пределах (0.7-0.8)-значимый, (0.5-1)- сильный. (Отметим, что в случае нелинейной связи коэффициент корреляции может оказаться близким к нулю, даже при довольно сильной связи.)

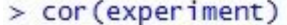

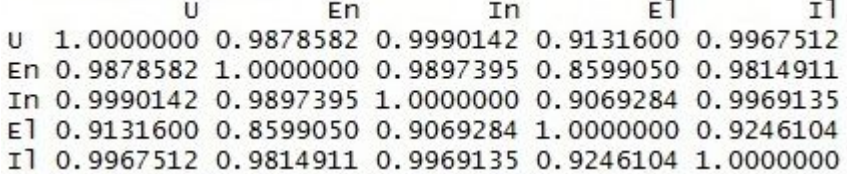

## **Какие выводы вы можете сделать?**

Шаг 4. Рассмотрим графичики зависимости освещенности от напряжения с помощью команды plot():

6 plot(experiment \$U, experiment \$En)

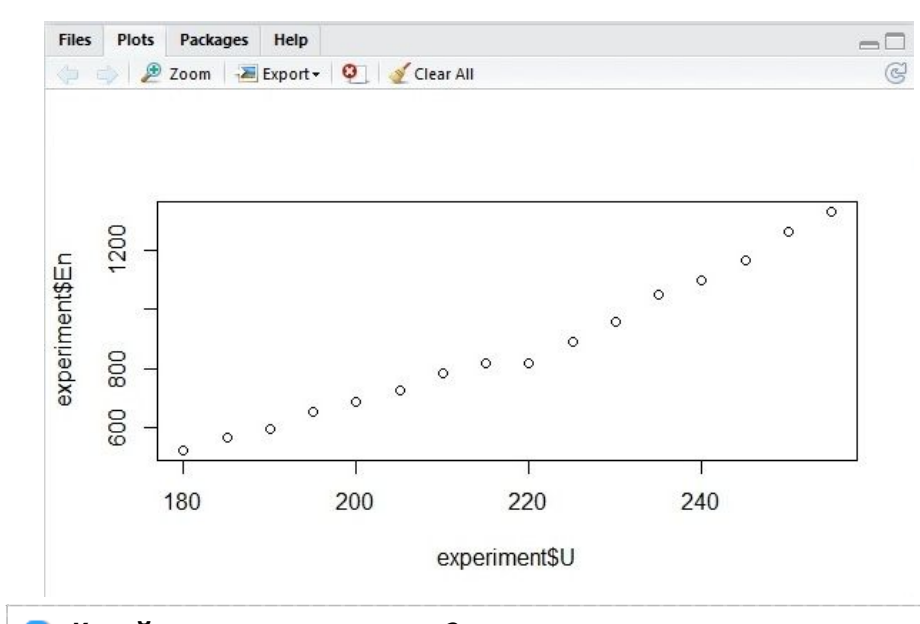

## **Какой вид связи вы видите?**

Шаг 5. Для установления обычной линейной модели изменения En воспользуемся функцией lm(), присвоив результат переменной nakalivanie:

- 7 nakalivanie<-lm(experiment\$En~experiment\$U)
- 8 summary(nakalivanie)

Команда summary() используется для вывода сводных результатов, и позволяет получить больше деталей.

Давайте посмотрим на результаты:

```
> nakalivanie<-lm(experiment$En~experiment$U)
> summary(nakalivanie)
cal1:
lm(formula = experiment$En ~ experiment$U)
Residuals:
   Min
            10 Median
                            30Max
-77.690 -16.116 -2.625 21.022 68.404
Coefficients:
              Estimate Std. Error t value Pr(>|t|)(Intercept) -1397.0044
                          95.8459 -14.58 7.44e-10 ***
experiment$U
               10.4259
                           0.4382
                                  23.79 1.01e-12 ***
Signif. codes: 0 '***' 0.001 '**' 0.01 '*' 0.05 '.' 0.1 ' ' 1
Residual standard error: 40.4 on 14 degrees of freedom
Multiple R-squared: 0.9759, Adjusted R-squared: 0.9741
F-statistic: 566 on 1 and 14 DF, p-value: 1.01e-12
```
 **Что вы видите? На что указывает R-squared?**

Шаг 6. Результаты построения модели можно посмотреть на графике, воспользовавшись командой plot()-это позволит получить графики четырёх участков (введя в консоль команду par(mfraw=c(2;2)), все графики будут располагаться в одном графическом окне одновременно):

9 plot(experiment SU, experiment SEn)

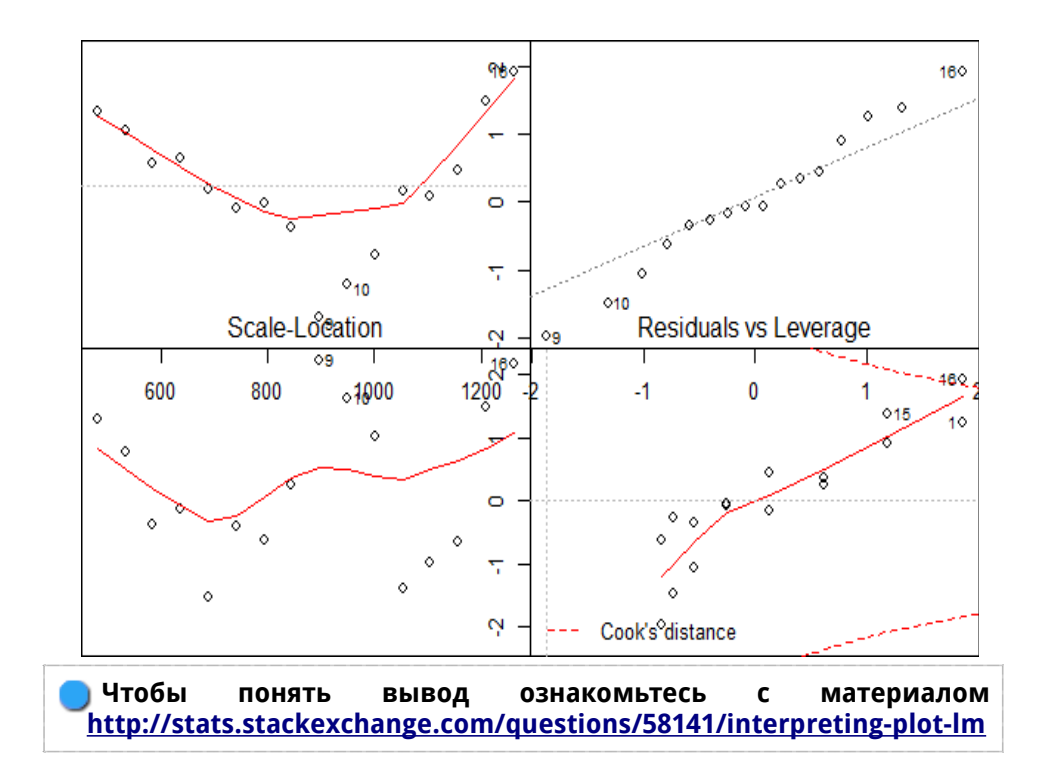

Шаг 7. Посмотрим на линейную модель трёх переменных En~In+U:

- 10 nakalivanie2<-lm(experiment\$En~experiment\$U+experiment\$In)
- 11 summary(nakalivanie2)

> nakalivanie2<-lm(experiment\$En~experiment\$U+experiment\$In)  $>$  summary(nakalivanie2)

### $cal1$ :

 $lm(formula = experiment$ \$En ~ experiment\$U + experiment\$In)

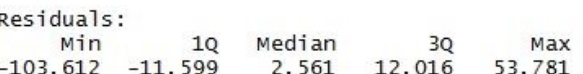

### Coefficients:

Estimate Std. Error t value  $Pr(>|t|)$ (Intercept)  $-3578.969$  1333.694 -2.684  $0.0188*$  $-4.850$ experiment\$U  $9.325 -0.520$  $0.6117$ experiment\$In 20934.836 12766.592 1.640 0.1250 Signif, codes: 0 '\*\*\*' 0.001 '\*\*' 0.01 '\*' 0.05 ',' 0.1 ' ' 1 Residual standard error: 38.16 on 13 degrees of freedom

Multiple R-squared: 0.98, Adjusted R-squared: 0.9769 F-statistic: 318.5 on 2 and 13 DF, p-value: 9.049e-12

Шаг 8. Зависимость между En и In будет следующая:

- 12 nakalivanie<-lm(experiment\$En~experiment\$In)
- 13 summary(nakalivanie)

> nakalivanie<-lm(experiment\$En~experiment\$In)  $>$  summary(nakalivanie)  $cal1$ :  $lm(formula = experiment$ SEn  $\sim$  experiment SIn) Residuals: Min 10 Median 30 Max  $-95.421 -10.371 -0.559$  14.225 58.056 Coefficients: Estimate Std. Error t value  $Pr(>|t|)$  $(Intercept)$  -2889.6 145.4 -19.88 1.17e-11 \*\*\* experiment\$In 14300.9 551.8 25.92 3.12e-13 \*\*\*  $-$ Signif. codes: 0 '\*\*\*' 0.001 '\*\*' 0.01 '\*' 0.05 '.' 0.1 ' ' 1 Residual standard error: 37.16 on 14 degrees of freedom Multiple R-squared: 0.9796, Adjusted R-squared: 0.9781 F-statistic: 671.7 on 1 and 14 DF, p-value: 3.125e-13

Шаг 9. Чтобы поценить качество модели можно применить дисперсионный анализ с помощью функции anova():

14 anova(nakalivanie2)

```
> anova(nakalivanie2)
Analysis of Variance Table
Response: experiment$En
             Df Sum Sq Mean Sq F value
                                          Pr(>=)experiment$U 1 923942 923942 634.329 2.036e-12 ***
experiment$In 1 3917
                          3917
                                2.689
                                          0.125Residuals
             13 18935
                         1457
Signif. codes: 0 '***' 0.001 '**' 0.01 '*' 0.05 '.' 0.1 ' ' 1
```
### Что означают полученные результаты?

Шаг 10. Так как на графиках отчётливо виден скачок на уровне 220В, для более подробного анализа разобьём набор данных, задав условие <220В и  $>=220B.$ 

- 15 nakalivanieless220<-lm(experiment\$En[experiment\$U<220]~experiment\$U[experiment\$U<220])
- 16 nakalivaniemore220<-lm(experiment\$En[experiment\$U>=220]~experiment\$U[experiment\$U>=220])
- 17 summary(nakalivanieless220)
- 18 summary(nakalivaniemore220)

Шаг 12. Самостоятельно выполните анализ полученных результатов и проведите исследование зависимости El от U и II.

#### 5 Самостоятельно

- 1. Изучите серию материалов «Протокол разведочного анализа данных» (http://r-analytics.blogspot.ru/2012/07/blog-post 20.html#.Urnz85BdW  $Yg$ )
- <span id="page-42-0"></span>2. Проведите построения по статьям «Базовые графические  $R^+$ возможности точечные диаграммы Кливленда» (http://r-analytics.blogspot.de/2011/11/r 11.html#.Urn37JBdWYg) И «Протокол разведочного анализа данных: выявление характера СВЯЗИ переменными» между (http://r-analytics.blogspot.de/2012/07/blog-post 08.html#.Urn3rJBdWY g). Оформите отчет по проведенным расчетам.